Guida per receptionist

Software Well-contact Suite

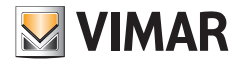

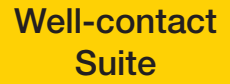

# SEZIONE RECEPTION

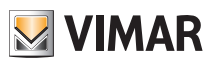

# Indice

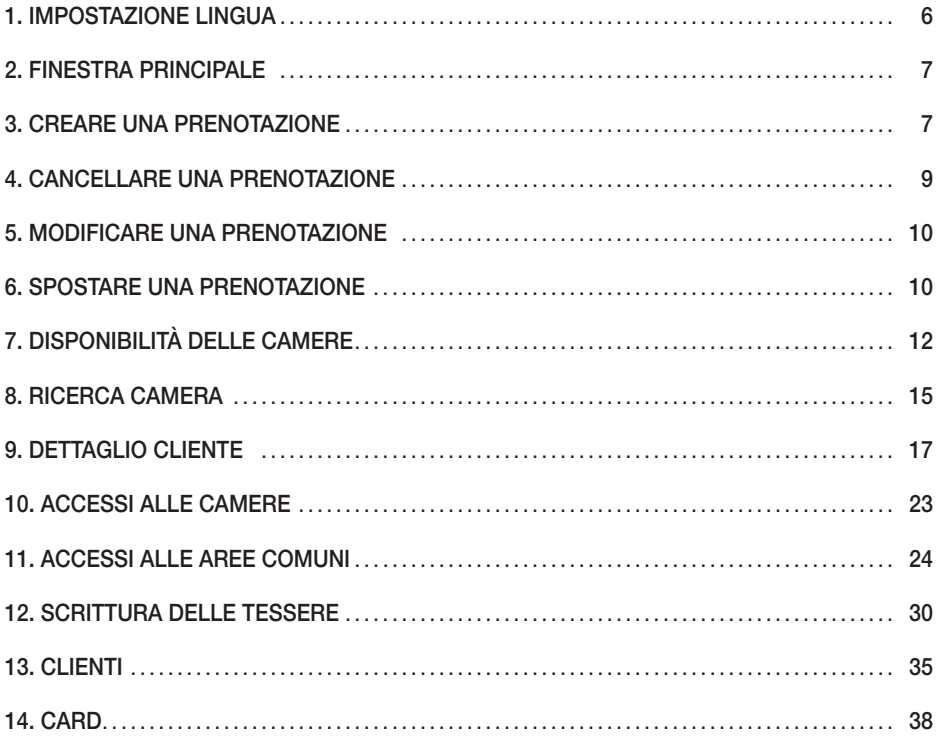

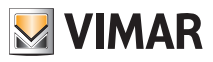

# <span id="page-5-0"></span>Impostazione Lingua

### 1. IMPOSTAZIONE LINGUA

Nel software Well-Contact Suite è possibile impostare la lingua utilizzata dal programma; ogni utente può impostare la lingua indipendentemente dagli altri utenti che utilizzano il software.

Dopo il login WCS caricherà la lingua precedentemente impostata dall'utente.

Per scegliere quale lingua utilizzare, si clicca sulla bandierina presente vicino al nome dell'utente in alto a sinistra.

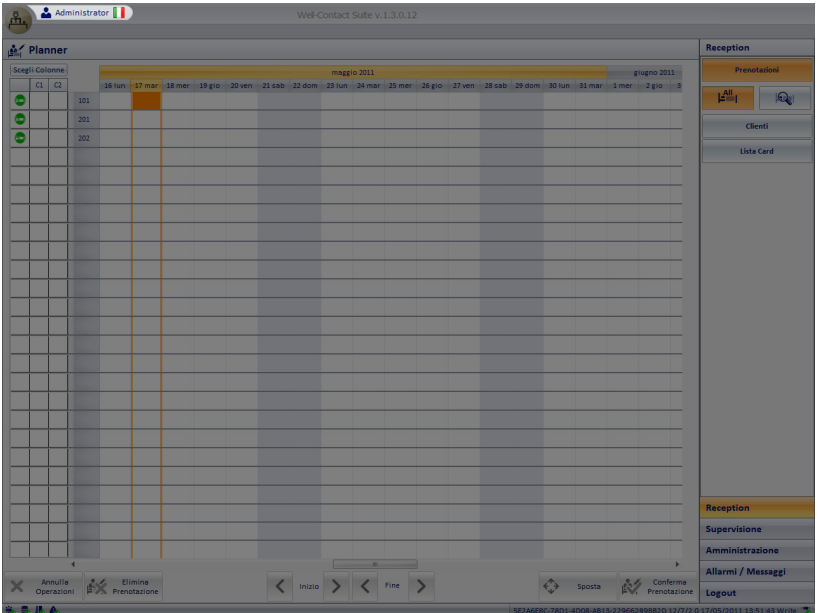

Cliccando su di essa, apparirà questo menù di scelta

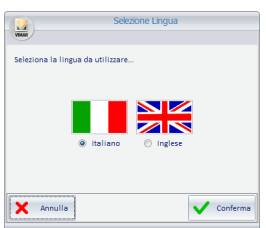

Premendo il tasto "Annulla", la lingua impostata rimarrà quella corrente. Se invece si vuole modificare la lingua del software Well-Contact Suite, basterà cliccare vicino al nome della lingua desiderata e premere il tasto "Conferma". Il cambio può essere fatto da qualsiasi schermata, e verrà effettuato in tempo reale.

NOTA BENE: Il Software Well-Contact Suite utilizza delle schermate in comune con il sistema operativo Microsoft Windows; queste schermate saranno legate alla lingua installata per il sistema operativo, indipendentemente dalla lingua impostata in WCS.

## Finestra principale - Creare una prenotazione

### <span id="page-6-0"></span>2. FINESTRA PRINCIPALE.

La finestra principale (fig.1) consente di accedere alle sezioni che permettono di effettuare tutte le operazioni di prenotazione, anagrafica clienti, configurazione card, supervisione delle camere e di tutte le funzioni ad esse associate (finestra aperta, temperatura, presenza in camera, ecc.).

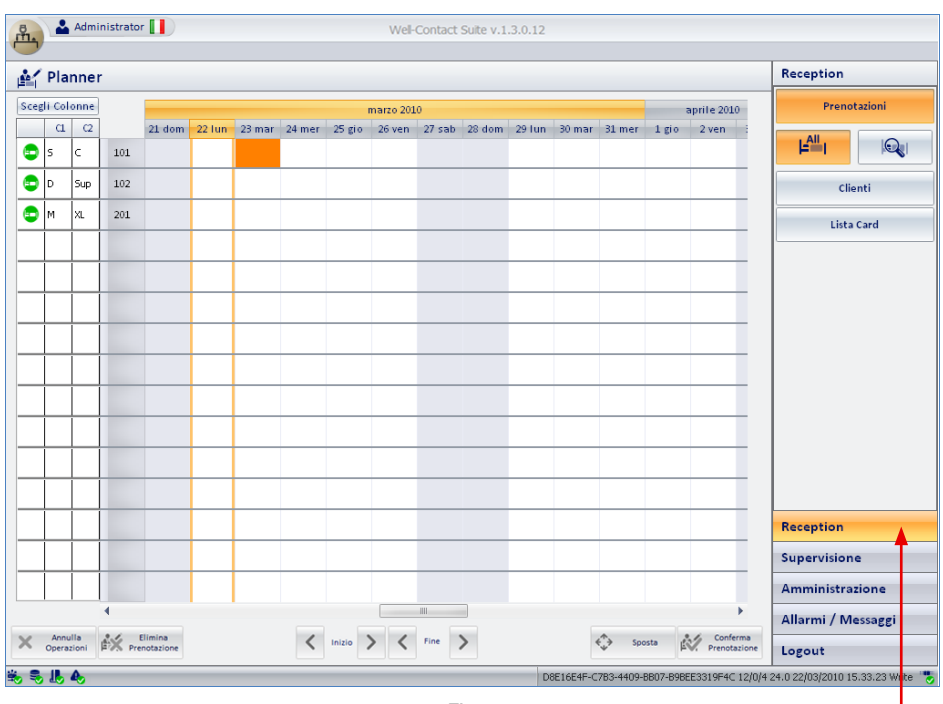

Fig. 1

Click del mouse

### 3. CREARE UNA PRENOTAZIONE.

Dalla finestra principale, cliccare su Reception e quindi cliccare su Prenotazioni per accedere alla relativa sezione.

La finestra che consente di effettuare tutte le operazioni di prenotazione camera è riportata in figura 2; tale figura illustra la sezione "Prenotazioni" alla prima visualizzazione (cioè quando il software è stato appena installato e quindi prima che sia stata inserita alcuna prenotazione) e i relativi pulsanti.

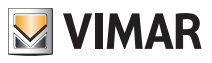

## Creare una prenotazione

Stato di "disponibilità" delle camere con riferimento al giorno corrente.

Parametri associati alla camera.

Numeri delle camere; ogni camera corrisponde ad una riga del planner.

Ricerca camere disponibili secondo le esigenze del cliente (periodo, numero letti ed eventuali caratteristiche ecc.).

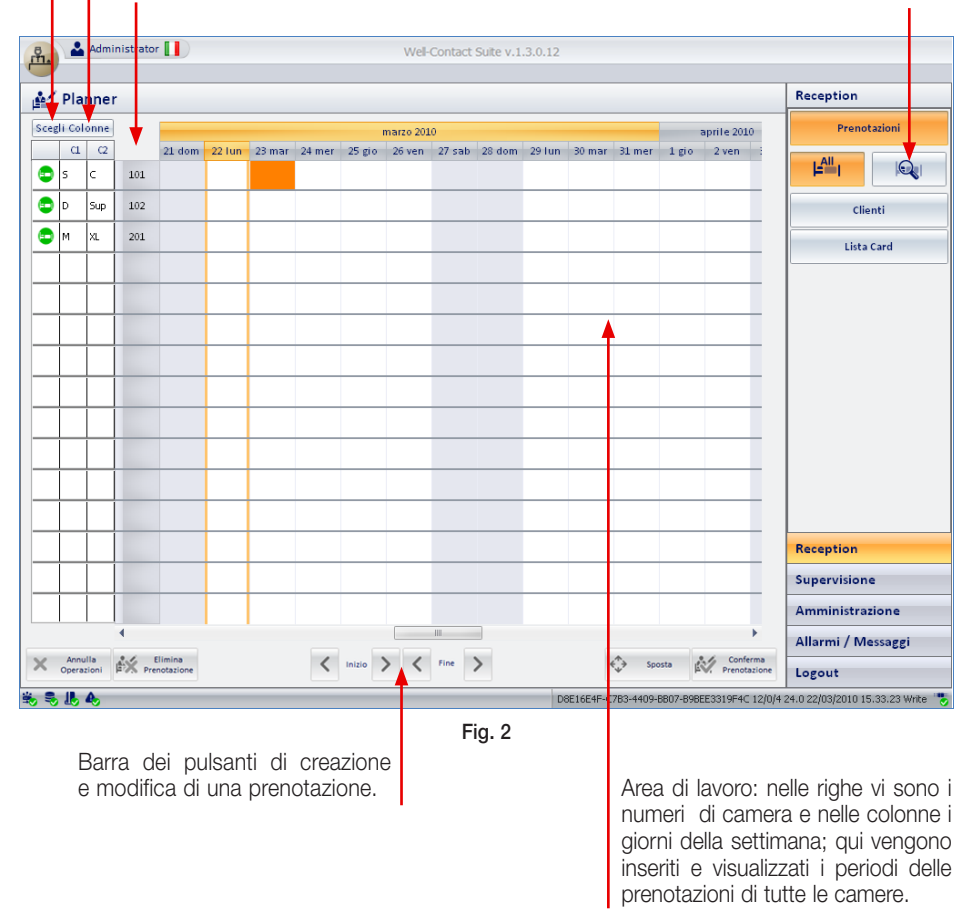

Nota Bene: I pulsanti di creazione e modica prenotazione, nel corso delle procedure di inserimento e modifica delle prenotazioni, possono presentarsi nello stato di "attivo" (il cui aspetto è colorato) o "disattivo" (il cui aspetto è grigio, privo di colori), in base al tipo di situazione.

## Cancellare una prenotazione

<span id="page-8-0"></span>• Per creare l'associazione tra una camera e un periodo di prenotazione, effettuare un doppio click con il mouse in corrispondenza della casella individuata dalla riga associata alla camera desiderata e dalla colonna relativa al giorno di arrivo del cliente (fig. 3).

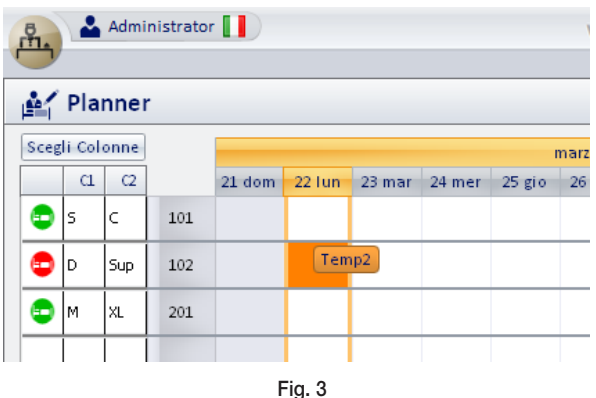

Automaticamente viene creata una prenotazione della durata di una notte a partire dal giorno selezionato.

A tale prenotazione il programma assegna il nome provvisorio Temp (dove n è un numero intero).

- Per impostare il giorno di partenza del cliente (fine della prenotazione), può essere utilizzato il mouse oppure i pulsanti presenti nella "Barra pulsanti" situata nella parte inferiore della finestra "Prenotazioni" (fig. 2).
	- Utilizzando il mouse basta selezionare la prenotazione, posizionare il cursore in corrispondenza dell'estremo destro della prenotazione (il cursore assume la forma di una doppia freccia orizzontale) e trascinare tale estremo fino a raggiungere il giorno desiderato.
	- Utilizzando il pulsante > è sufficiente premere quest'ultimo fino a quando il cursore dell'estremo destro raggiungere il giorno desiderato.
- Cliccare infine su Conferma prenotazione; si accede così alla finestra "Dettaglio cliente" per l'inserimento di tutti i dati del cliente per il quale è stata appena effettuata la prenotazione.

### 4. CANCELLARE UNA PRENOTAZIONE.

Per cancellare una prenotazione è sufficiente cliccare sopra a quella che si desidera eliminare confermando poi con  $\frac{1}{2}$  permananto (questo pulsante diventa attivo soltanto dopo aver selezionato una prenotazione).

La prenotazione verrà quindi eliminata dall'Area di lavoro.

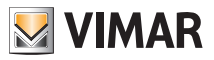

## <span id="page-9-0"></span>Modificare una prenotazione - Spostare una prenotazione

### 5. MODIFICARE UNA PRENOTAZIONE.

E' possibile modificare una prenotazione sia utilizzando il mouse che i pulsanti presenti nella "Barra pulsanti".

- Utilizzando il mouse basta selezionare la prenotazione, posizionare il cursore in corrispondenza dell'estremo destro e/o sinistro di tale prenotazione (il cursore assume la forma di una doppia freccia orizzontale) e trascinare l'estremo fino a raggiungere il giorno desiderato.
- Utilizzando i pulsanti  $\|\cdot\|$  initio  $\|\cdot\|$  in  $\|\cdot\|$  è possibile modificare il giorno di inizio della prenotazione e/o il giorno di fine.

Per modificare l'inizio di una prenotazione tramite i pulsanti  $\vert \langle \vert_{\text{max}} \rangle$ .

- Selezionare la prenotazione di cui si desidera modificare l'inizio.
- Cliccare sui pulsanti < o > fino a raggiungere il giorno desiderato.

Per modificare la fine di una prenotazione tramite i pulsanti  $\vert \langle \vert^{r_{\text{line}}} \vert \rangle$  :

- Selezionare la prenotazione di cui si desidera modificare la fine.
- Cliccare sui pulsanti < o > fino a raggiungere il giorno desiderato.

### 6. SPOSTARE UNA PRENOTAZIONE.

E' possibile effettuare in modo agevole e veloce lo spostamento di una prenotazione sia per quanto riguarda l'associazione della camera e/o il giorno di inizio della prenotazione.

• Utilizzando il mouse è sufficiente cliccare sulla prenotazione da spostare e, tenendo premuto il tasto del mouse, trascinare la prenotazione sul punto desiderato dell'Area di lavoro (fig. 4).

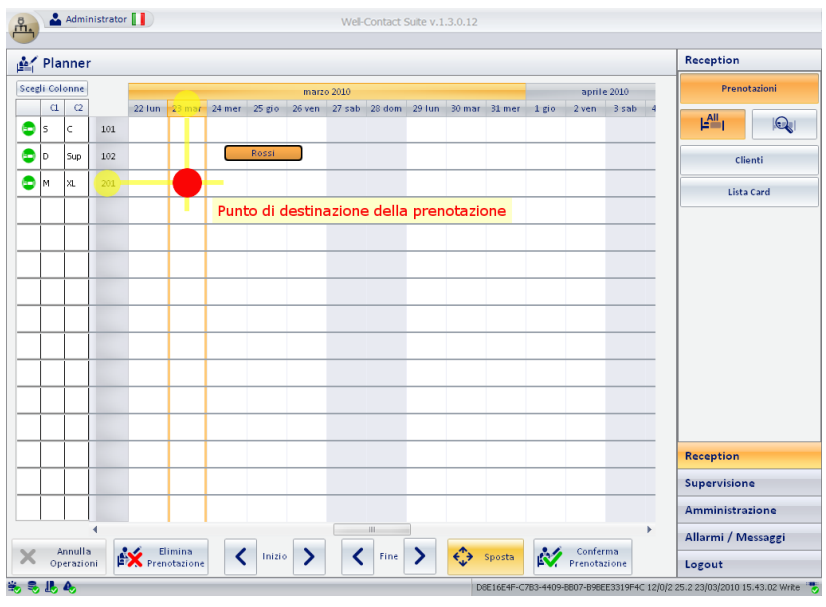

Fig. 4

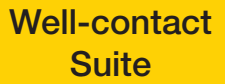

## Spostare una prenotazione

• Se si utilizzano i pulsanti, va prima selezionata la prenotazione da spostare (essa diventerà di colore arancione come in fig. 5) e poi va cliccato il pulsante  $\leftrightarrow$  sposta.

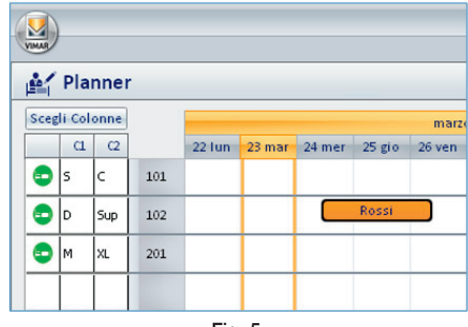

Fig. 5

Infine, cliccando con il mouse in corrispondenza del punto dell'Area di lavoro in cui si desidera spostare la prenotazione (fig. 6), essa viene visualizzata nella casella corrispondente al punto nel quale si è cliccato (nuovo giorno e/o nuova camera).

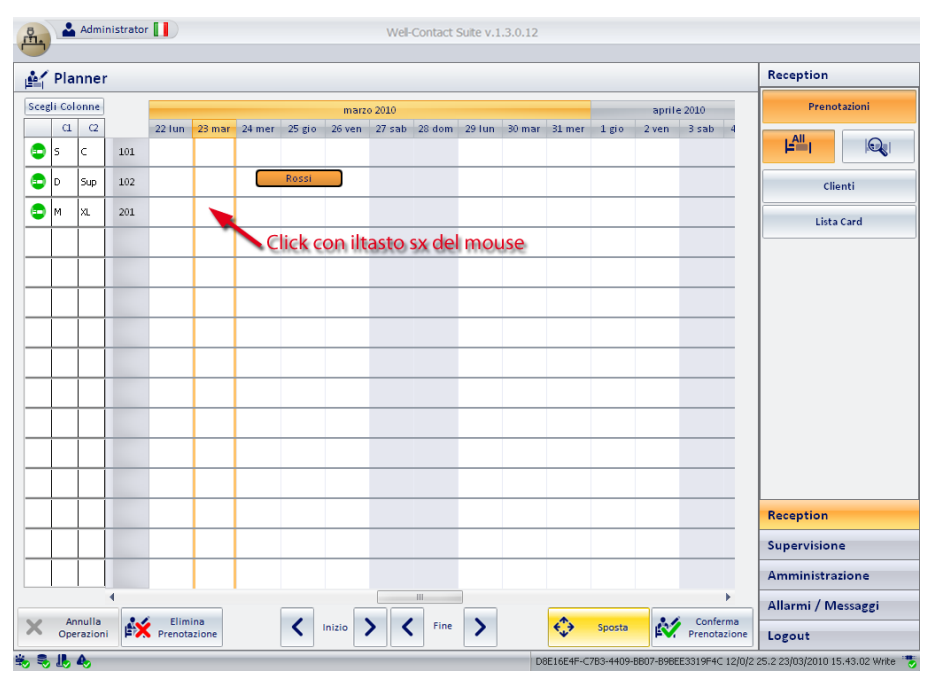

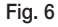

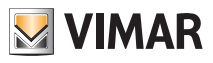

# <span id="page-11-0"></span>Disponibilità delle camere

### 7. DISPONIBILITÀ DELLA CAMERE

Nella colonna relativa alla disponibilità delle camere (si veda fig. 2) è visualizzato lo stato attuale di ogni camera; per ognuna di esse si ha quindi un'indicazione precisa sulla disponibilità attuale (e per almeno una notte).

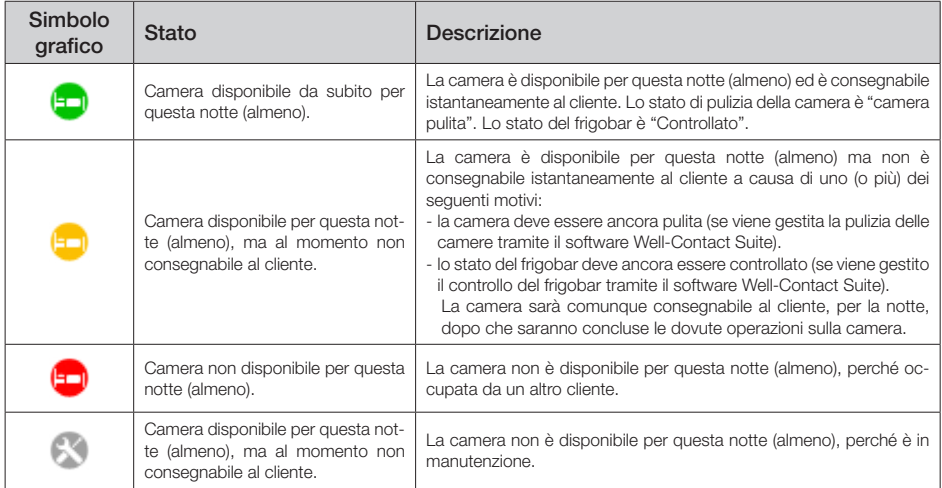

Cliccando sul simbolo di stato relativo ad una camera si attiva la finestra con la quale visualizzare ed impostare lo stato di pulizia, del frigobar e il periodo di manutenzione della camera stessa.

### 7.1 Riassetto e Disponibilità della Camera

In figura 9 è rappresentata la finestra con la quale impostare lo stato attuale di ogni camera.

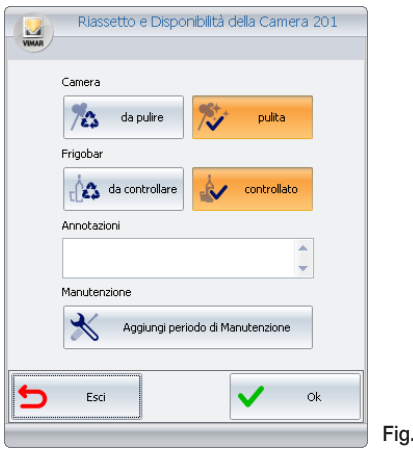

Fig. 7

## Disponibilità delle camere

Le opzioni che possono essere impostate sono le seguenti:

• Pulizia della camera

Lo stato di pulizia attuale è indicato dal pulsante evidenziato in arancione; per impostare lo stato cliccare su pulita o da pulire.

• Stato di controllo del frigobar.

Lo stato attuale del frigobar attuale è indicato dal pulsante evidenziato in arancione; per impostare lo stato cliccare su **controllato** o **da controllare**.

#### • Annotazioni

Questo campo permette di inserire eventuali annotazioni ad uso del personale della struttura ricettiva. Per inserire un testo selezionare il campo **Annotazioni**, digitare il testo desiderato e cliccare su Ok.

#### • Stato di manutenzione.

Le camere potrebbero necessitare di periodi di manutenzione ed essere quindi indisponibili per i clienti; lo stato di "manutenzione" di una camera è visualizzato nell'Area di lavoro in modo analogo alle prenotazioni ma con colore grigio.

#### 7.1.1 Manutenzione della camera

Per assegnare un periodo di manutenzione ad una camera cliccare sul pulsante Aggiungi periodo di Manutenzione (fig. 8); si attiva così la finestra per l'impostazione della data di inizio manutenzione e la data di fine (fig. 9).

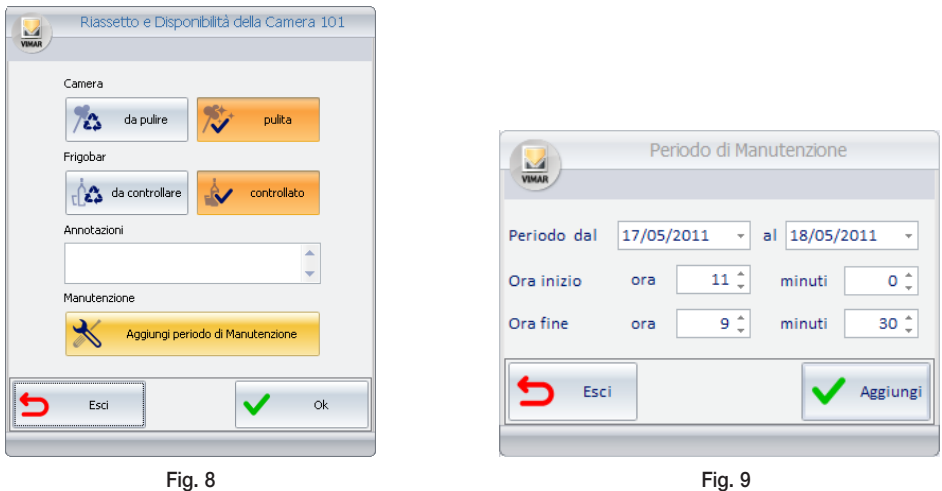

Cliccando sui campi **Data di Inizio** e **Data di Fine** inserire i giorni di inizio e fine manutenzione (fig. 10) e confermare cliccando su Aggiungi (fig. 11).

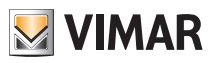

# Disponibilità delle camere

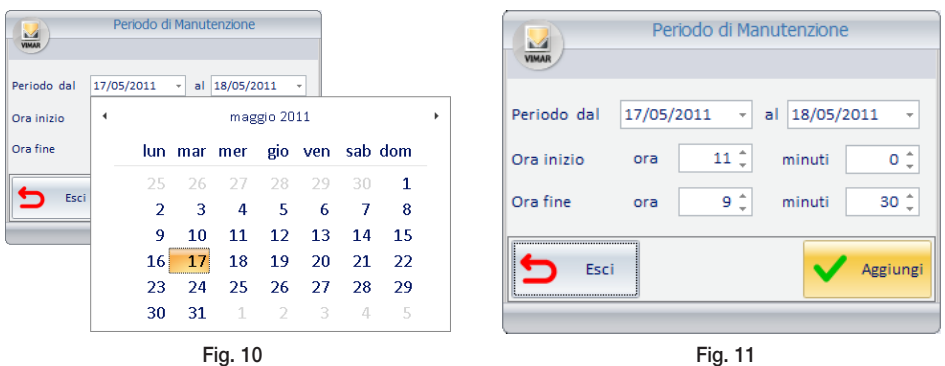

Nell'Area di lavoro verrà quindi visualizzata un prenotazione di colore grigio e, nella colonna dello stato della camera e in corrispondenza del periodo impostato, il simbolo (fig. 12).

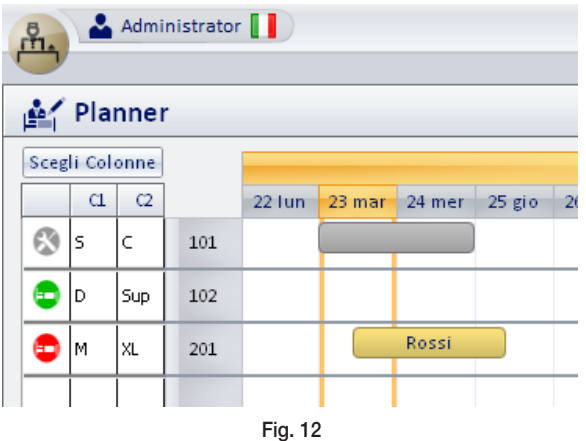

#### 7.1.2 Cancellazione della manutenzione di camera

Per cancellare lo stato di manutenzione di una camera selezionare, nell'Area di lavoro, la prenotazione grigia che indica i periodi di manutenzione (il colore passerà da grigio ad arancione) e premere il pulsante **.** 

La manutenzione selezionata verrà quindi eliminata dall'Area di lavoro.

## Ricerca camera

### <span id="page-14-0"></span>8. RICERCA CAMERA

Cliccando sul pulsante ( $\mathbb{Q}$ ) (fig. 2) si attiva la finestra per la ricerca di una camera disponibile con determinate caratteristiche quali periodo di prenotazione, numero letti, tipologia di camera, ecc. La schermata di ricerca è quella riportata in fig. 13.

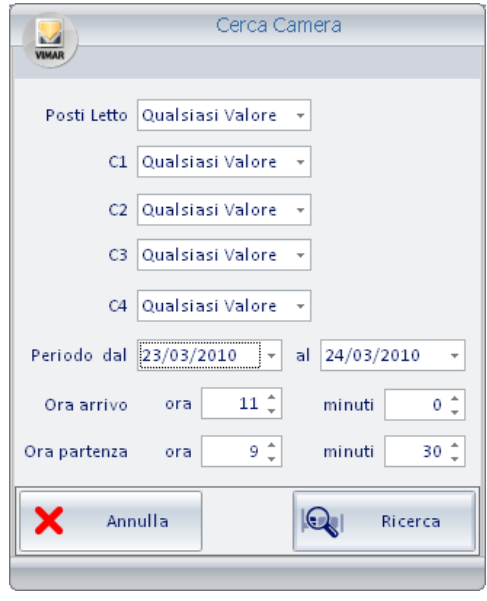

Fig. 13

Per effettuare la ricerca è sufficiente inserire i dati della camera che si desidera trovare.

• Posti Letto: Cliccare con il mouse in corrispondenza del campo relativo ed impostare, tramite il menu di scelta, il numero di letti desiderato.

• C1, C2, C3, C4: Rappresentano il gruppo di parametri di personalizzazione opzionali facenti parte dei gruppo C1, C2, C3 e C4 rispettivamente; cliccare con il mouse in corrispondenza del campo relativo ed impostare, tramite il menu di scelta, il valore desiderato (fig. 14).

• Periodo: Cliccare con il mouse in corrispondenza dei campi relativi all'inizio e alla fine del periodo di prenotazione ed impostare, tramite il menu di scelta i giorni di interesse (fig. 15).

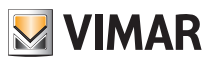

## Ricerca camera

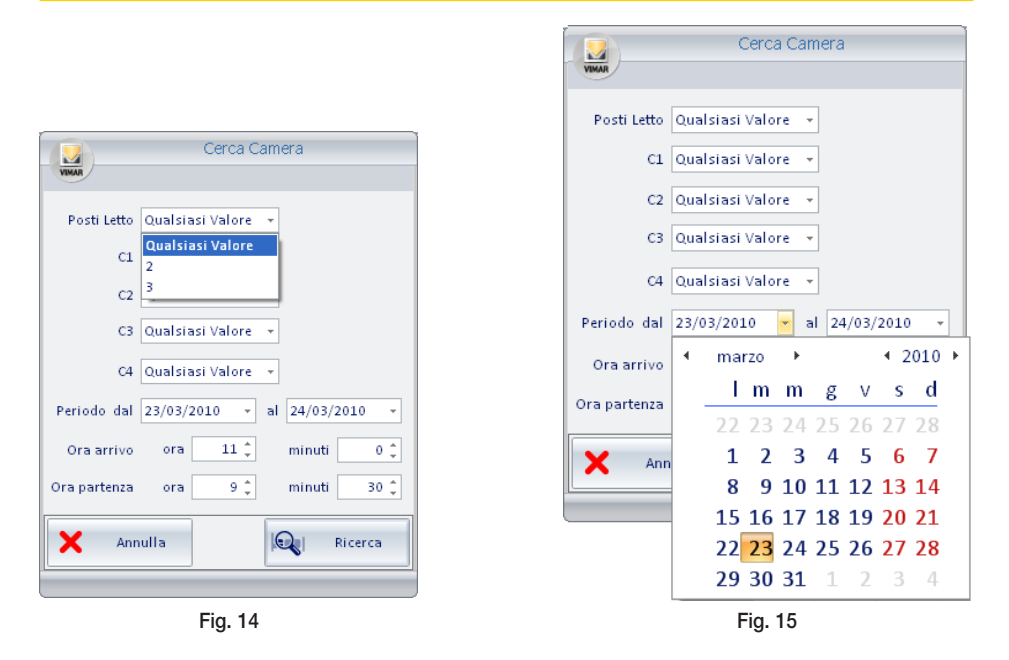

- Orario di arrivo: Viene automaticamente inserito l'orario di arrivo (ora e minuti). Ovviamente è possibile inserire valori diversi da quelli proposti utilizzando gli appositi campi (ora e i minuti).
- Orario di partenza: Viene automaticamente inserito l'orario di partenza (ora e minuti). Ovviamente è possibile inserire valori diversi da quelli proposti utilizzando gli appositi campi (ora e i minuti).
- Pulsante Ricerca: Cliccando su si avvia il processo di ricerca delle camere disponibili che soddisfano tutte le condizioni impostate; il risultato della ricerca è visualizzato nell'Area di lavoro.

A partire dalla lista delle camere trovate, si seleziona quella desiderata e si effettua la prenotazione con la solita procedura descritta nel cap. 2.

• Pulsante Annulla: Cliccando su **x** annulla is chiude la finestra di ricerca delle camere disponibili senza che venga effettuata alcuna ricerca.

Dopo aver concluso la ricerca ed aver visualizzato le sole camere che soddisfano le condizioni impostate, cliccare su per tornare all'Area di lavoro della struttura ricettiva (fig. 2).

### <span id="page-16-0"></span>9. DETTAGLIO CLIENTE

La finestra "Dettaglio Cliente" permette di inserire/visualizzare/modificare tutte le informazioni associate al cliente (fig. 16). Essa può essere attivata nei seguenti modi:

- Cliccando su Conferma Prenotazione dopo aver creato o modificato una prenotazione.
- Con un "doppio click" del mouse in corrispondenza di una prenotazione sull'Area di lavoro.
- Selezionando la riga corrispondente al cliente desiderato nella lista della sottosezione "Clienti".
- Cliccando sul pulsante Nuovo Cliente nella sottosezione "Clienti".
- Inserendo nel programmatore una tessera precedentemente creata ed associata ad un cliente.

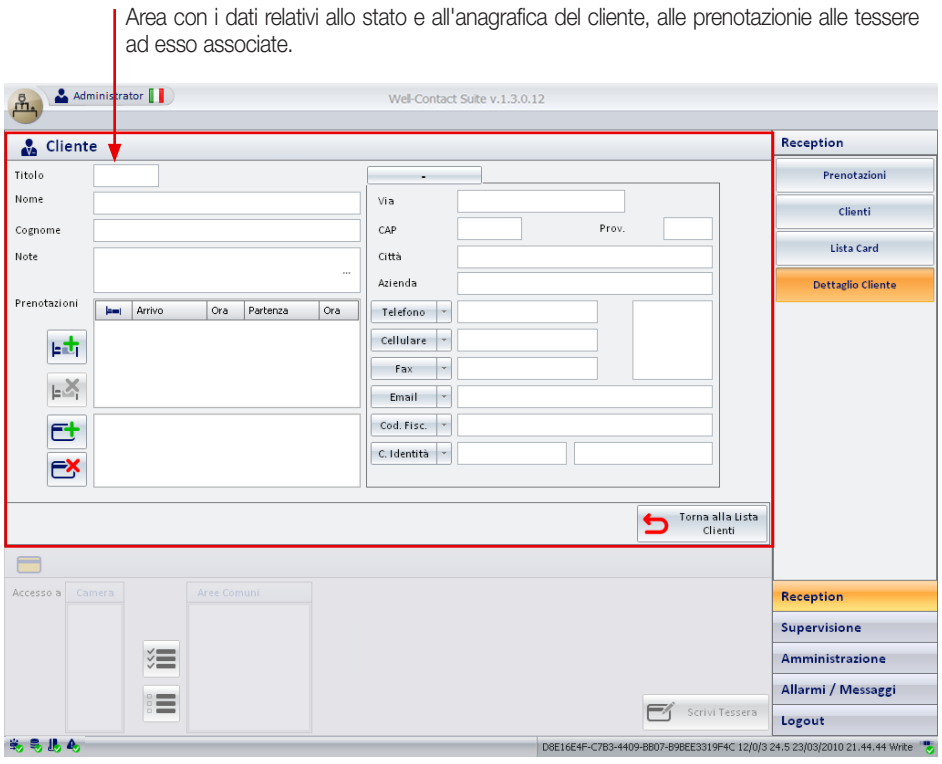

Fig. 16

### 9.1 STATO DEL CLIENTE

L'icona definisce lo stato del cliente in relazione alla prenotazione visualizzata; i significati che essa può assumere sono riportati nella seguente tabella:

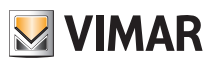

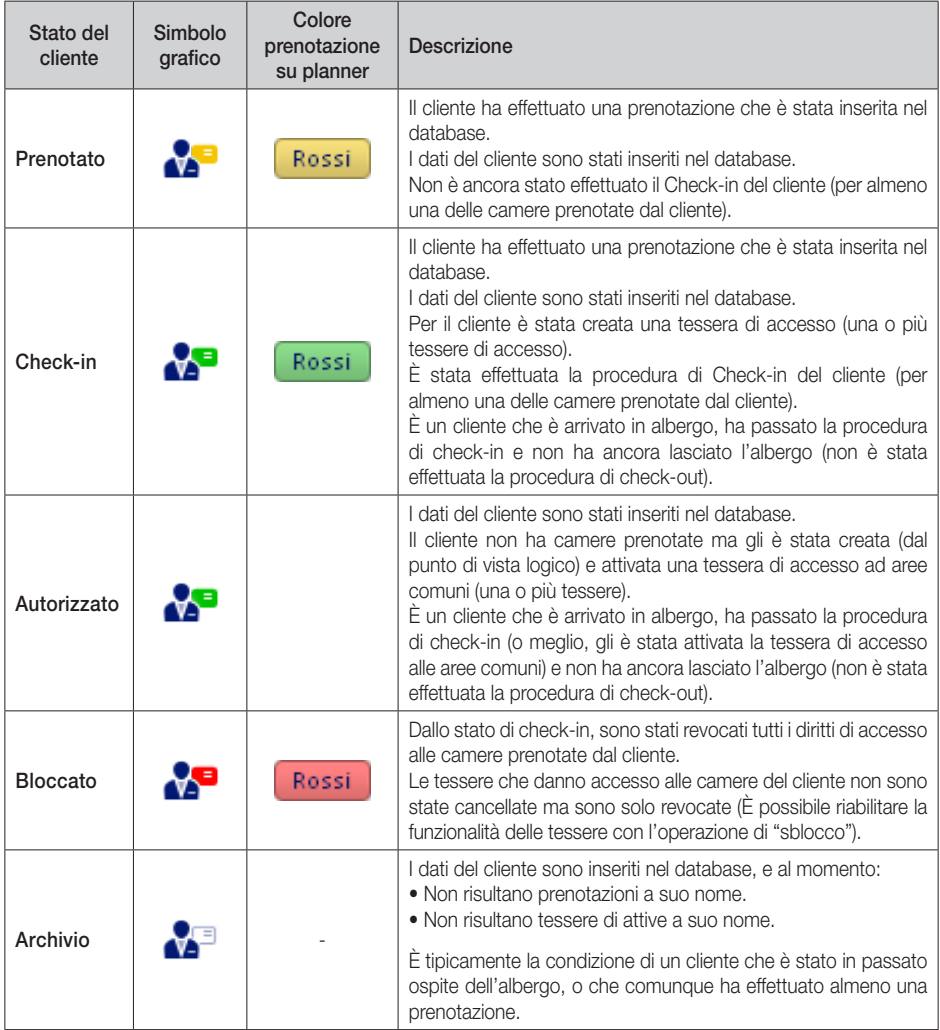

Dettaglio cliente

### 9.2 DATI ANAGRAFICI DEL CLIENTE

Compilando i campi evidenziati in figura 17, i dati anagrafici del cliente vengono associati alla prenotazione selezionata.

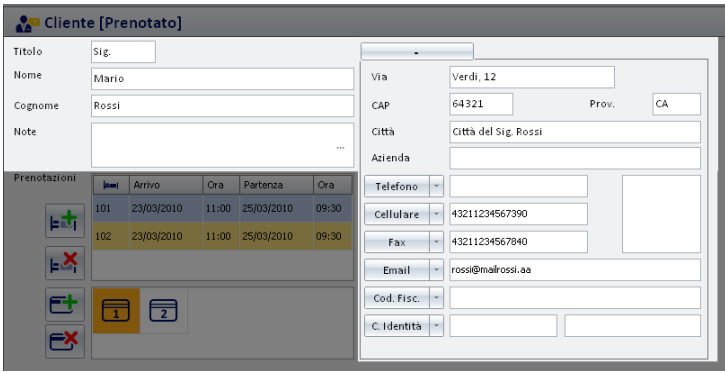

Fig. 17

#### 9.3 PRENOTAZIONI ASSOCIATE AL CLIENTE

I dati relativi alle prenotazioni di ogni cliente vengono visualizzati nell'area illustrata in fig. 18.

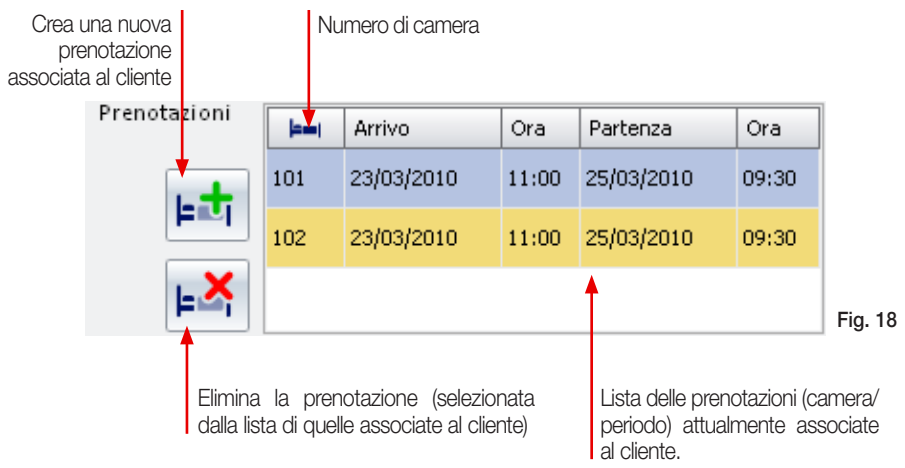

Nella finestra di figura 18 è possibile modificare la data di **Arrivo** e quella di **Partenza** del cliente selezionato cliccando in corrispondenza della data desiderata; viene così visualizzata l'Area di lavoro di fig. 2 nella quale si andrà a modificare la prenotazione con la solita procedura descritta nel cap. 4.

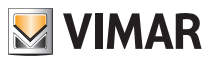

Dalla finestra di figura 18 è inoltre possibile modificare l'Ora di arrivo e l'Ora di partenza del cliente; Anche in questo caso è sufficiente cliccare sull'ora desiderata (fig. 19) ed impostare il nuovo orario mediante la finestra di fig. 20.

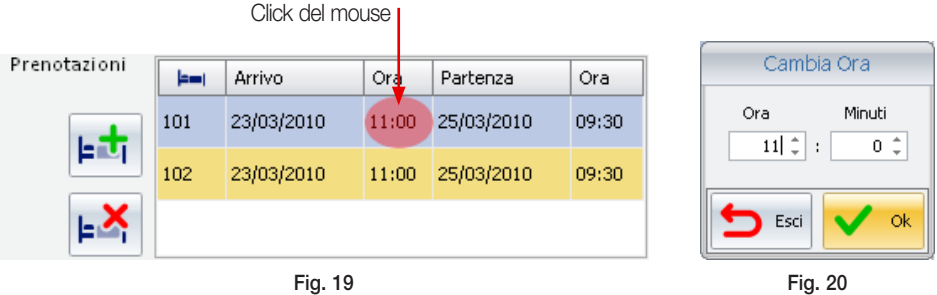

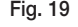

Cliccando su  $\left|\right.$  viene visualizzata l'Area di lavoro di fig. 2 e, attraverso la procedura descritta nel cap. 2, si andrà a creare la nuova prenotazione da associare al cliente. Nella lista delle prenotazioni sarà poi visualizzata anche la riga corrispondente alla prenotazione appena creata.

Per cancellare una prenotazione dalla lista è sufficiente selezionare la riga corrispondente alla prenotazione da cancellare e cliccare su .

### 9.4 LISTA DELLE TESSERE DI ACCESSO CREATE PER IL CLIENTE

La figura 21 illustra l'area che visualizza la lista delle tessere associate al cliente selezionato.

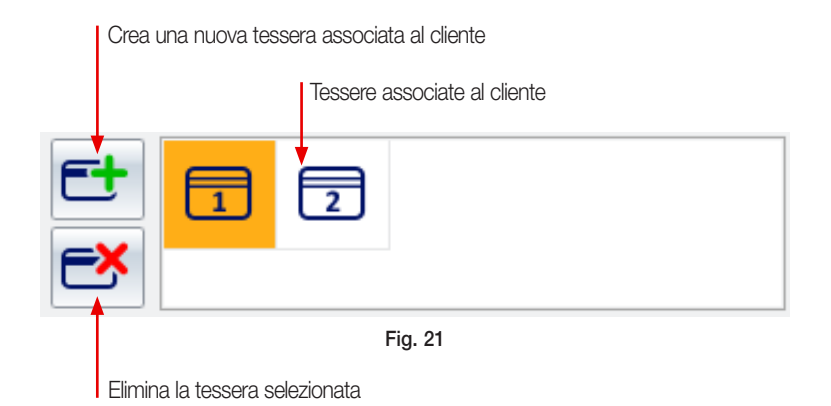

A seconda dei diritti associati, ogni tessera di accesso può assumere i diversi stati che sono illustrati nella seguente tabella:

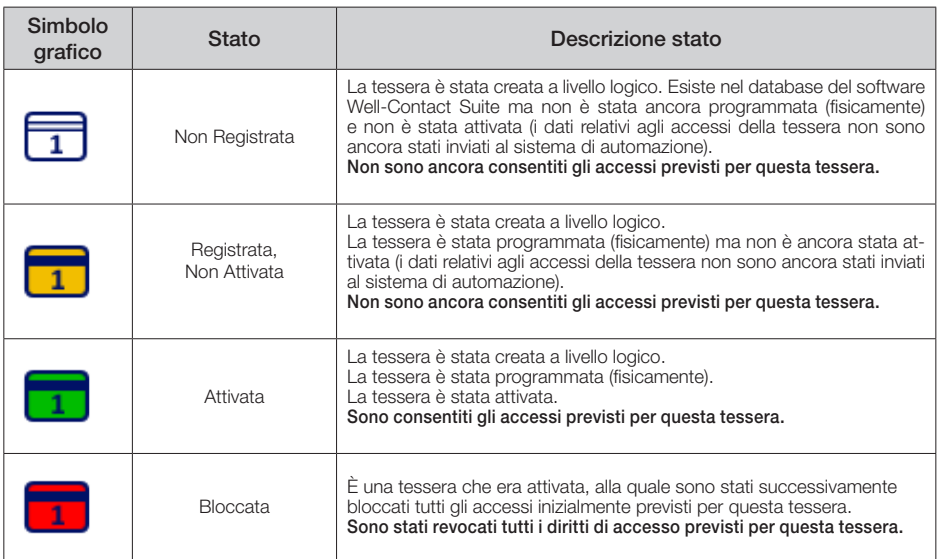

I diritti di accesso delle tessere possono essere modificati in qualsiasi momento attraverso l'area dettagli che sarà descritta nel capitolo 10.

#### 9.4.1 Creazione del duplicato di una tessera

Per creare il duplicato di una tessera già esistente e presente nella lista di quelle associate al cliente, è sufficiente:

- cliccare sulla tessera di cui si desidera creare un duplicato;
- cliccare sul pulsante .

La nuova tessera creata sarà quindi un duplicato di quella selezionata e avrà gli stessi diritti di accesso.

#### 9.4.2 Creazione automatica delle tessere

Per velocizzare le operazioni che vengono svolte con maggior frequenza, il software prevede un automatismo di creazione automatica delle tessere di accesso.

Dopo aver creato la prenotazione, nel momento in cui si visualizza la finestra di "Dettaglio del Cliente" (fig. 16) e si inserisce il Cognome del cliente (si crea quindi l'associazione tra il cliente e le relative prenotazioni), vengono create in modo automatico tante tessere quante sono le prenotazioni.

Le tessere create in modo automatico consentono l'accesso solo alla camera relativa alla prenotazione che l'ha generata (questo per garantire che per ogni camera associata al cliente sia creata una tessera che ne garantisce l'accesso esclusivo).

Il capitolo 10 illustrerà le procedure mediante le quali si assegneranno ad una tessera i diritti di accesso ad altre camere abbinate allo stesso cliente e alle aree comuni sulle quali verranno impostati anche gli orari.

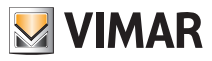

#### 9.5 CANCELLAZIONE CONTEMPORANEA DI PRENOTAZIONI E TESSERE ASSOCIATE

Il pulsante Cancella Prenotazioni e Card (fig. 22) viene visualizzato nella finestra "Dettagli del cliente" solo nel periodo che intercorre tra l'inserimento di una prenotazione (o delle prenotazioni) e la procedura di check-in.

Il pulsante permette di cancellare contemporaneamente tutti i dati delle prenotazioni e delle tessere di accesso create associate a tali prenotazioni.

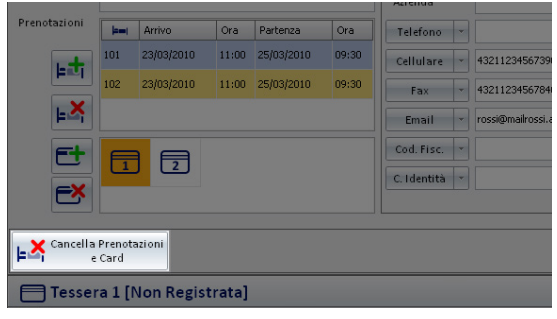

Fig. 22

Le stesse operazioni possono anche essere effettuate utilizzando i pulsanti Elimina Prenotazione (fig. 18) e Elimina tessera di accesso (fig. 19).

L'uso del pulsante **Cancella Prenotazioni e Card** risulta però più rapido e comodo nel caso in cui si debbano cancellare in un colpo solo tutti i dati delle prenotazioni di un cliente.

## Accessi alle camere

### <span id="page-22-0"></span>10 ACCESSI ALLE CAMERE

In figura 23 è riportata la finestra "Dettaglio cliente"; in essa è evidenziata l'area (fig. 24) dove sono raggruppati tutti i dati della tessera selezionata tra quelle presenti nell'area dei dati del cliente/prenotazione.

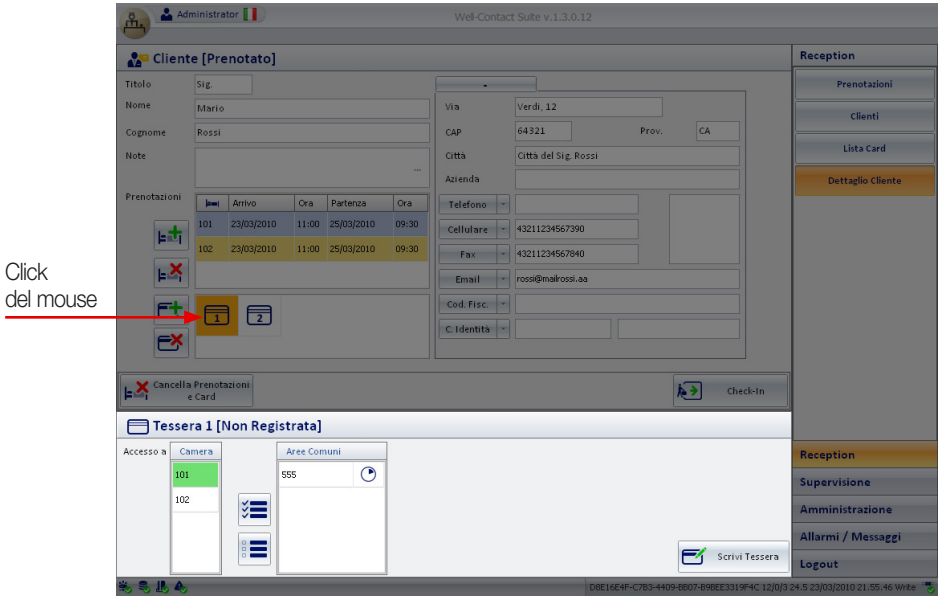

Fig. 23

Per visualizzare quest'area è sufficiente, dopo aver creato una o più tessere (cap. 8.4), cliccare sopra la tessera interessata (fig. 23).

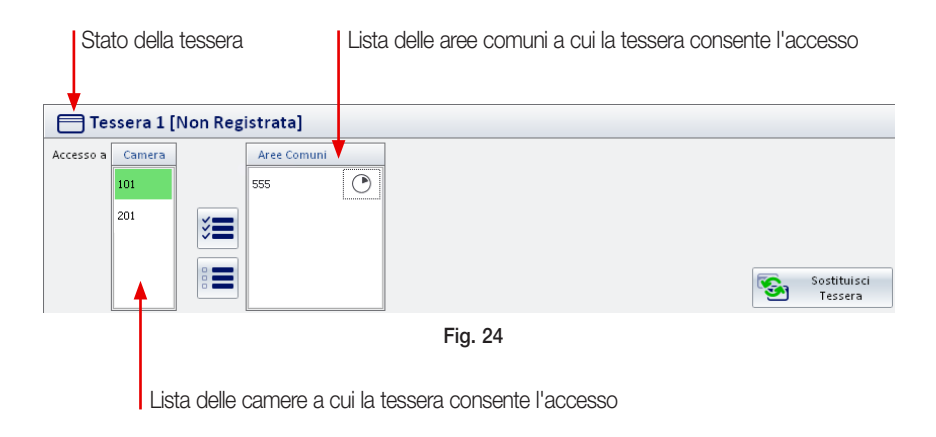

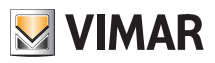

<span id="page-23-0"></span>Le camere a cui è consentito l'accesso vengono evidenziate in verde dal software (come ad esempio la camera 101 della figura 24).

Quando ad un cliente vengono associate più camere prenotate, il software crea automaticamente una tessera per ogni camera prenotata che consente l'accesso solamente a quest'ultima.

E' poi possibile aggiungere alle tessere del cliente i privilegi di accesso anche alle altre camere da esso prenotate; tale scelta può essere fatta in modo selettivo su ciascuna tessera (par. 10.1).

In questo modo è possibile, ad esempio, consentire alla tessera 1 di accedere alla camera 101 e alla camera 102, ma consentire alla tessera 2 di accedere solo alla camera 102.

### 10.1 AGGIUNGERE AD UNA TESSERA I DIRITTI DI ACCESSO DI UN'ALTRA CAMERA

Per aggiungere i diritti di accesso ad una camera è sufficiente:

- cliccare sulla casella con il numero di camera da cui si desidera copiare i diritti di accesso (in questa fase l'icona di stato della tessera è di colore bianco);
- dopo la selezione della camera l'icona di stato della tessera diventa verde.

L'operazione di aggiunta dei diritti di accesso alla camera è quindi conclusa.

### 10.2 RIMUOVERE DA UNA TESSERA I DIRITTI DI ACCESSO AD UNA CAMERA

Per rimuovere i diritti di accesso ad una camera è sufficiente:

- cliccare sulla casella con il numero di camera i cui diritti di accesso vanno rimossi (in questa fase l'icona di stato della tessera è di colore verde);

- dopo la selezione della camera l'icona di stato della tessera diventa bianco.

L'operazione di rimozione dei diritti di accesso è quindi conclusa.

### 11 ACCESSI ALLE AREE COMUNI

In figura 25 è evidenziata l'area con la lista delle "Aree Comuni" alle quali la tessera selezionata consente l'accesso.

Le aree comuni a cui è consentito l'accesso sono evidenziate in verde mentre quelle a cui la tessera non consente l'ingresso sono evidenziate in bianco.

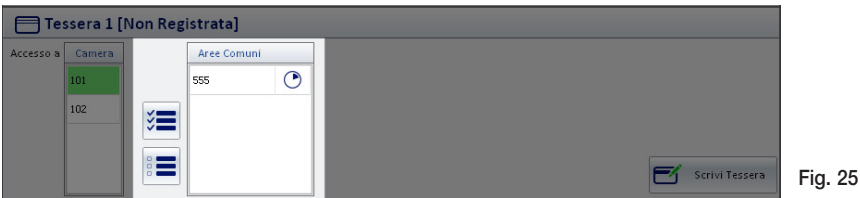

Nella lista degli accessi alle aree comuni sono visualizzate tutte le camere associate al cliente e presenti nella lista delle prenotazioni.

#### NOTA BENE: l'accesso per le aree comuni ha come validità la data minore di check-out per il cliente selezionato.

Esempio: il sig Rossi ha prenotato due camere,la 101 e la 102,ed è abilitato ad accedere all'area comune "Piscina". Il check-out per la camera 101 è previsto il 10 di agosto,mentre per la camera 102 è previsto per il 12 agosto. Al sig. Rossi sarà consentito l'accesso all'area comune "Piscina" fino al 10 di agosto.

### 11.1 AGGIUNGERE AD UNA TESSERA I DIRITTI DI ACCESSO DI UN'AREA COMUNE

Per aggiungere ad una tessera i diritti di accesso ad un'area comune è sufficiente:

- cliccare sulla casella con il numero dell'area comune che si vuole abilitare (in questa fase l'icona di stato della tessera è di colore bianco);

- dopo la selezione dell'area l'icona di stato della tessera diventa verde (fig. 26).

L'operazione di aggiunta dei diritti di accesso all'area comune è quindi conclusa.

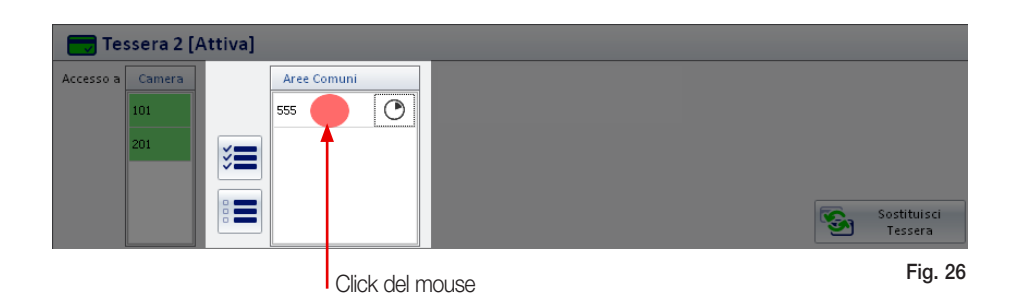

### 11.2 RIMUOVERE DA UNA TESSERA I DIRITTI DI ACCESSO DI UN'AREA COMUNE

Per rimuovere da una tessera i diritti di accesso ad un'area comune è sufficiente:

- cliccare sulla casella con il numero dell'area comune che si vuole disabilitare (in questa fase l'icona di stato della tessera è di colore verde);

- dopo la selezione dell'area l'icona di stato della tessera diventa bianco (fig. 27).

L'operazione di rimozione dei diritti di accesso all'area comune è quindi conclusa.

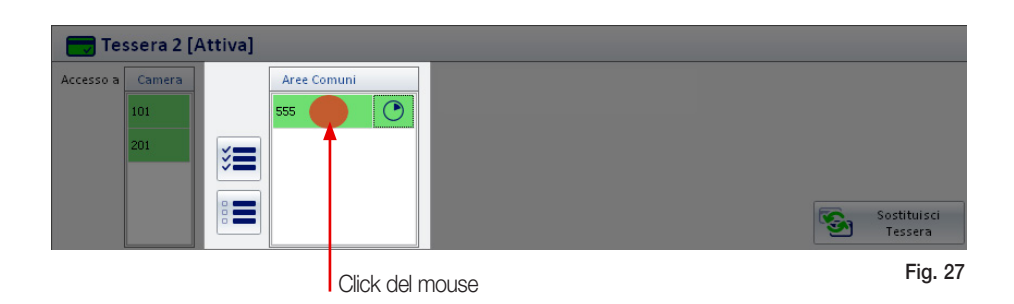

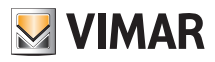

### 11.3 AGGIUNGERE O RIMUOVERE DA UNA TESSERA I DIRITTI DI ACCESSO A TUTTE LE AREE **COMUNI**

Per aggiungere ad una tessera i diritti di accesso a tutte le aree comuni dell'albergo basta cliccare sul pulsante  $z =$  come illustrato in fig. 28.

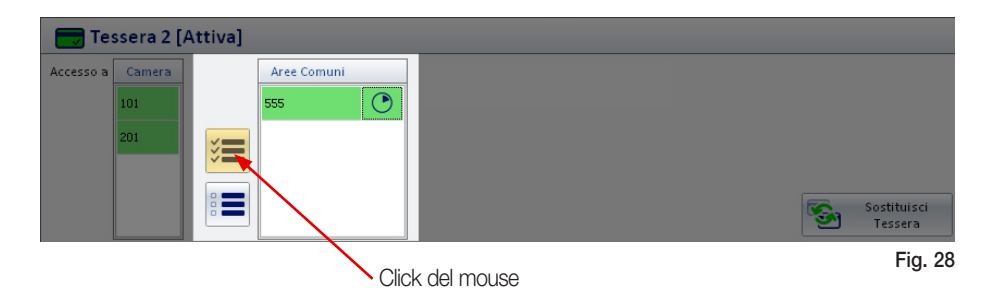

Al termine dell'operazione tutte le righe corrispondenti alle aree comuni saranno evidenziate in verde.

Per rimuovere da una tessera i diritti di accesso a tutte le aree comuni dell'albergo è sufficiente cliccare sul pulsante ...

Al termine dell'operazione tutte le righe corrispondenti alle aree comuni diventeranno bianche.

### 11.4 FASCE ORARIE PER L'ACCESSO ALLE AREE COMUNI

Per impostare sulla tessera gli orari di accesso ad un'area comune, cliccare in corrispondenza del simbolo **a** associato all'area comune desiderata (fig. 29).

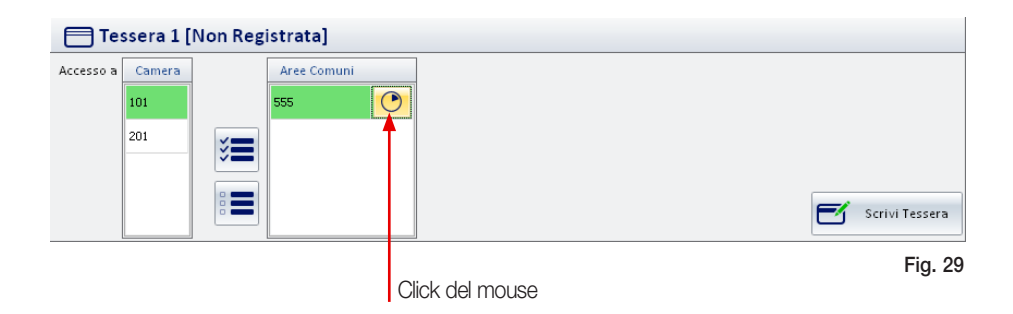

Fatto ciò viene visualizzata la finestra con la quale si andranno ad impostare le fasce orarie desiderate (fig. 30).

## Accessi alle aree comuni

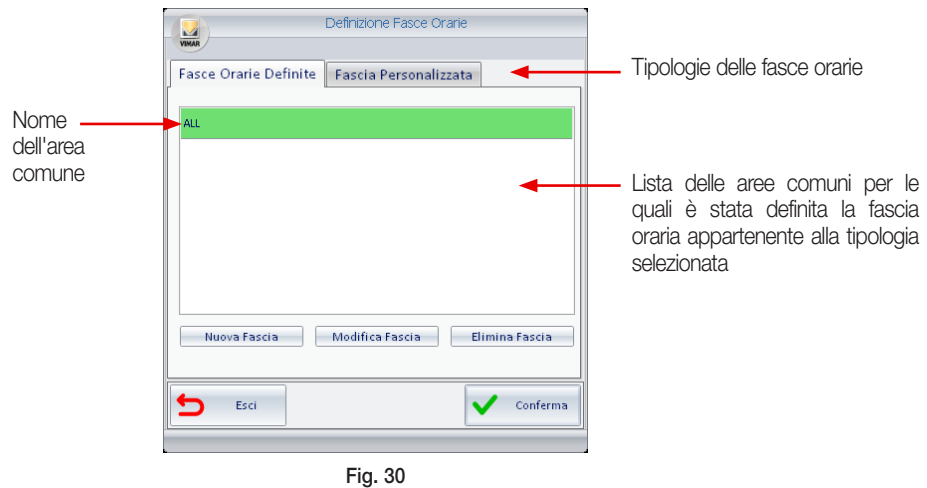

### 11.4.1 Fasce Orarie Definite

- Per associare ad una tessera una fascia oraria predefinita è sufficiente:
- sulla lista, cliccare sopra la riga corrispondente all'area e alla fascia oraria desiderata (fig. 31);
- $-$  cliccare sul pulsante  $\sqrt{\phantom{a}}$  conferma $\phantom{a}$ .

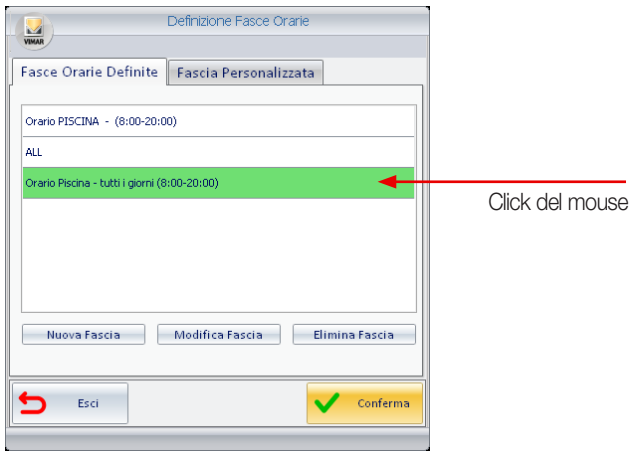

Fig. 31

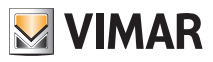

- Per creare una nuova fascia oraria predefinita:
- cliccare sul pulsante www.stassia (fig. 30) che visualizza la finestra di impostazione di giorni e ore (fig. 32);
- inserire su "Nome Fascia" la descrizione che identifica la fascia oraria;
- definire la fascia oraria cliccando sulle caselle delle ore in cui si desidera abilitare l'accesso all'area comune (le ore selezionate saranno evidenziate in verde);
- definire i giorni in cui abilitare la fascia oraria cliccando su quelli di interesse (i giorni selezionati saranno evidenziati in verde);
- cliccare su conferma (fig. 33).

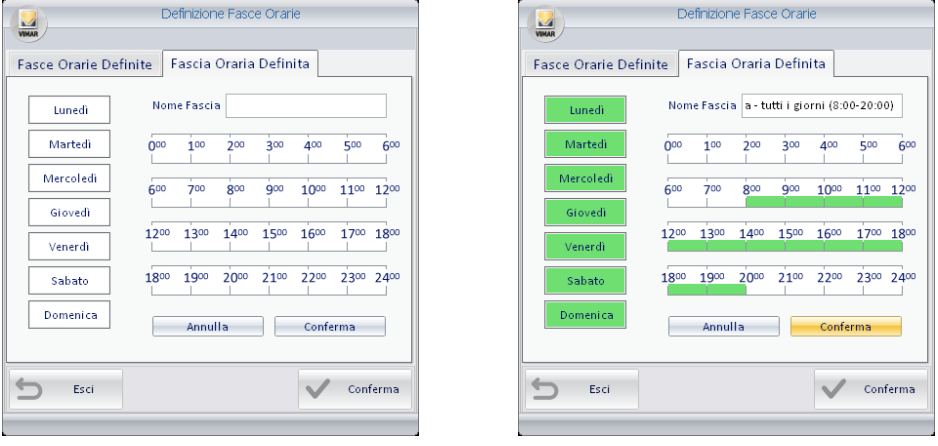

Fig. 32 Fig. 33

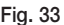

N.B. Per escludere dalla fascia uno o più giorni oppure uno o più ore precedentemente selezionati basta cliccare nuovamente sopra le caselle corrispondenti (il colore passerà da verde a bianco).

- Per modificare una fascia oraria predefinita:
	- sulla lista, cliccare sopra la riga corrispondente alla fascia da modificare (che verrà evidenziata in verde);
	- cliccare su  $\sim$  Modifica Fascia  $\sim$  che visualizza la finestra di fig. 31;
	- modificare quindi i giorni e/o le ore in modo del tutto analogo a quanto descritto per la creazione di una nuova fascia oraria.
- Per eliminare una fascia oraria predefinita:
	- sulla lista, cliccare sopra la riga corrispondente alla fascia da eliminare (che verrà evidenziata in verde);
	- cliccare su **Elimina Fascia**

ATTENZIONE: Il software crea automaticamente la fascia predefinita ALL che permette l'accesso a tutte le ore e per tutti i giorni della settimana.

## Accessi alle aree comuni

#### 11.4.2 Fascia Personalizzata

Se per un cliente vi è la necessità di creare una fascia oraria diversa da quelle associate a tutti gli altri e senza che sia memorizzata per usi futuri, si può utilizzare la "Fascia Personalizzata".

Per velocizzare l'impostazione si consiglia di creare la fascia oraria personalizzata partendo da quella tra le predefinite che più è simile a quella che si deve creare.

Per creare una fascia oraria personalizzata è sufficiente:

- visualizzare la lista delle fasce orarie predefinite e cliccare sulla la riga di quella che più somiglia alla fascia da personalizzare;
- cliccare su Fascia Personalizzata (fig. 34);
- impostare quindi i giorni e/o le ore (fig. 35) in modo del tutto analogo a quanto descritto per la creazione di una nuova fascia oraria;
- cliccare su  $\bullet$  conferma.

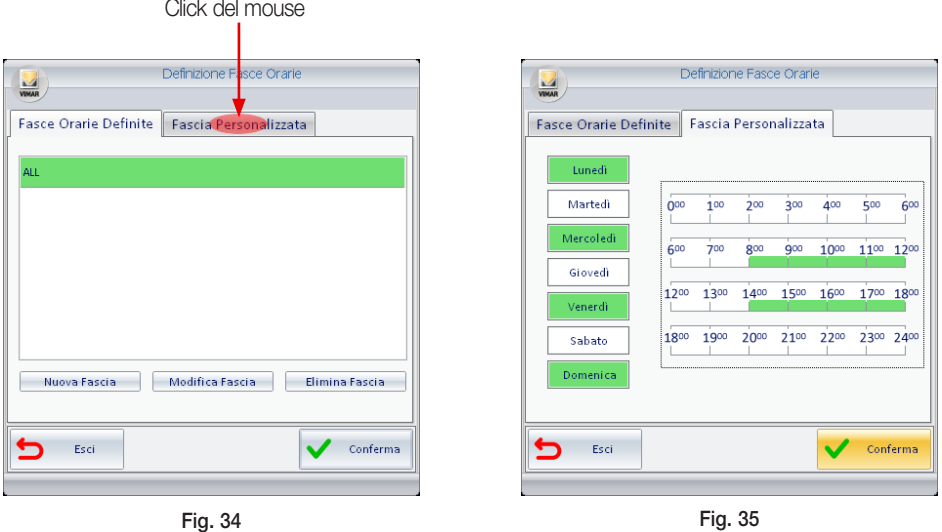

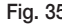

Tale fascia oraria verrà quindi memorizzata ed associata ad una determinata tessera per l'accesso all'area comune selezionata.

Successivamente, accedendo di nuovo all'impostazione della fascia personalizzata per la stessa area comune associata della medesima tessera, verrà riproposta la fascia oraria precedentemente impostata.

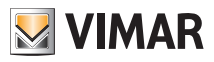

# <span id="page-29-0"></span>Scrittura delle tessere

care su **Fig.** scrivi Tessera (fig. 36).

### 12 SCRITTURA DELLE TESSERE

Questa opzione consente di scrivere una tessera prima che il cliente arrivi in albergo e venga eseguita la procedura di Check-in.

Dopo la fase di scrittura della tessera, essa non sarà comunque utilizzabile fino all'attivazione che viene sempre effettuata attraverso la procedura di check-in (non sarà però necessario reinserire la tessera nel programmatore).

Per scrivere anticipatamente la tessera di un cliente procedere come segue:

- Inserire nel programmatore di card la tessera che dovrà essere scritta (gli eventuali dati precedentemente memorizzati nella tessera saranno cancellati e sostituiti dai nuovi).
- Dalla lista delle tessere associate al cliente, selezionare quella che si desidera programmare e clic-

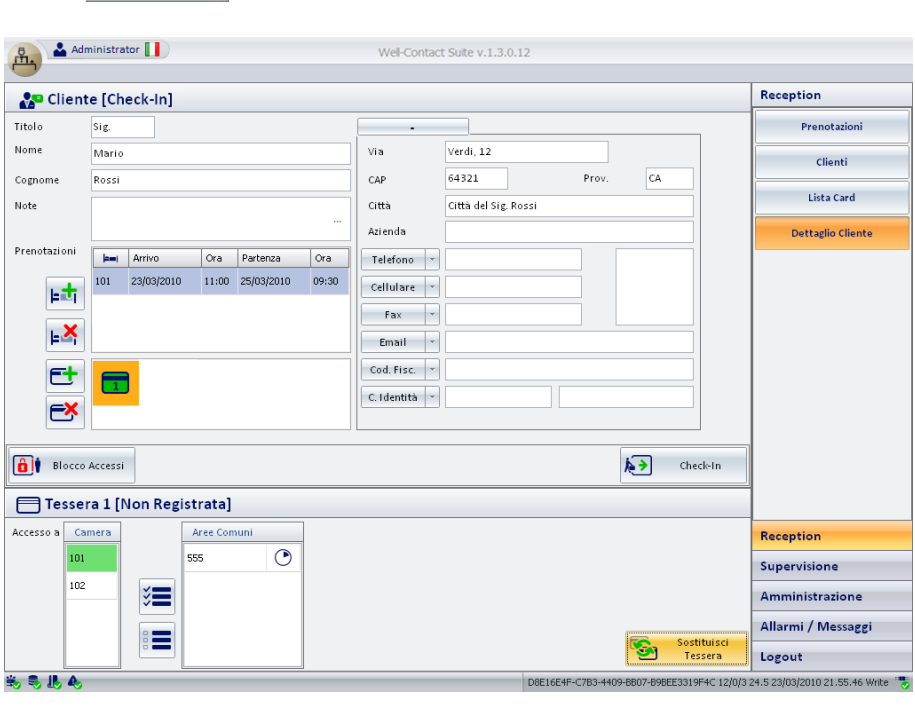

Fig. 36

Se l'operazione di scrittura si conclude correttamente viene visualizzata per alcuni istanti finestra di fig. 37 mentre se non è andata a buon fine verrà visualizzata la finestra di fig. 38.

La mancata scrittura di una tessera e quindi la segnalazione di errore potrebbe essere dovuto a:

- tessera inserita nel programmatore in modo scorretto;
- tessera difettosa.

## Scrittura delle tessere

ERRORE: Scrittura tessera

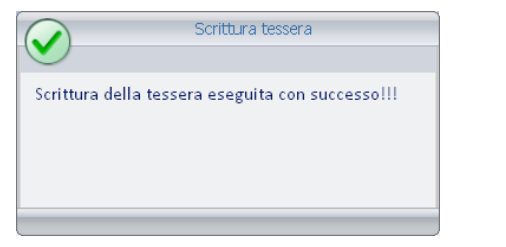

Fig. 37 Fig. 38

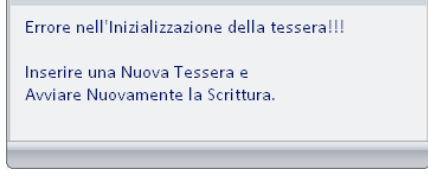

La corretta scrittura della tessera è evidenziata mediante il cambio di stato dell'icona associata (fig. 39).

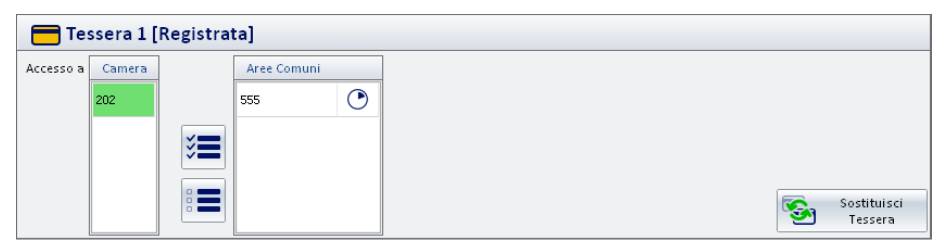

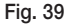

### 12.1 SOSTITUZIONE DELLE TESSERE

Questa opzione viene utilizzata per creare una tessera che ne sostituisce una precedentemente programmata e quindi con gli stessi diritti di accesso di ques'ultima che viene quindi disabilitata. Tale funzione è utile nel caso in cui un cliente perda la tessera e ne richieda un'altra.

Per sostituire una tessera procedere come segue:

- Dalla lista delle tessere associate al cliente, selezionare quella che si desidera sostituire;
- Inserire nel programmatore di card una nuova tessera;
- Cliccare su **soutifully** sostituisci

Anche in questo caso se la scrittura (e quindi la sostituzione) della tessera avviene correttamente il software visualizza per alcuni istanti la finestra di fig. 37 mentre, in caso contrario, verrà visualizzata la finestra di fig. 38.

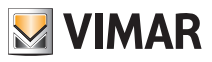

# Scrittura delle tessere

#### 12.2 IL "CHECK-IN"

Il pulsante Check-in (fig. 40) viene visualizzato nella finestra "Dettagli del cliente" solo nel periodo che intercorre tra la creazione di una prenotazione e la procedura di check-in del cliente.

Il pulsante avvia la procedura di check-in e va premuto quando il cliente arriva nella struttura ricettiva e gli vengono consegnate le tessere per l'accesso alla camera prenotata (o alle camere prenotate) e alle zone comuni.

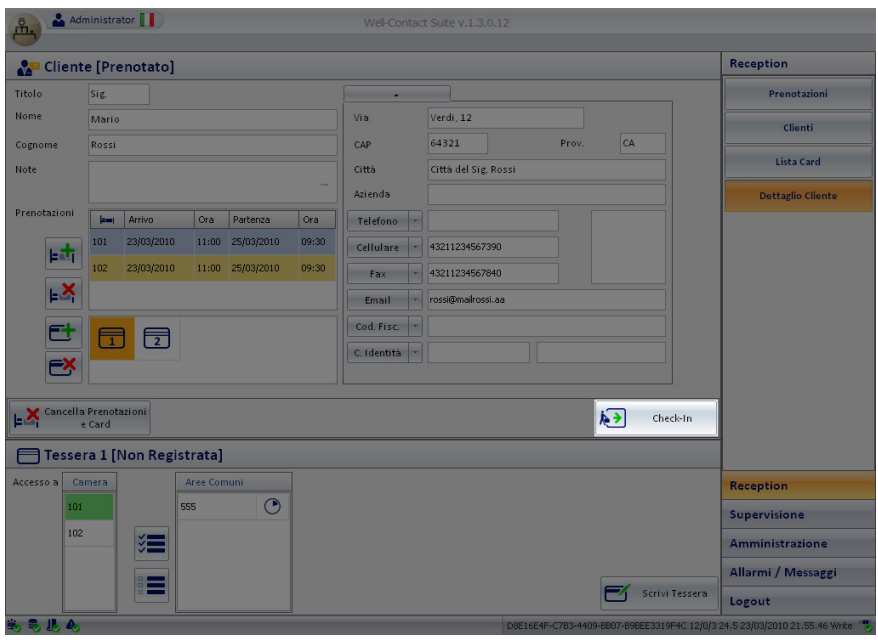

Fig. 40

- Per attivare la tessera preventivamente programmata (cap. 11), è sufficiente cliccare sul pulsante **(a)** check-in (non è necessario che la card sia inserita nel programmatore).
- Se la tessera associata alla camera prenotata dal cliente che sta effettuando il check-in non è stata precedentemente scritta (programmata), cliccando su sal sarà effettuata la programmazione della stessa.

In questo caso la tessera va inserita nel programmatore (gli eventuali dati precedentemente memorizzati saranno cancellati) e, dopo il check-in, è necessario attivarla seguendo la procedura del cap. 13.1.

## Scrittura delle tessere

#### 12.3 IL "CHECK-OUT"

Il pulsante Check-out (fig. 41) viene visualizzato nella finestra "Dettagli del cliente" solo dopo che è stato effettuato il check-in o che comunque è stata creata e attivata almeno un tessera per il cliente. Il pulsante avvia la procedura di check-out e va premuto quando il cliente conclude il soggiorno nell'albergo ed è quindi necessario disabilitare tutti i diritti di accesso assegnati al momento del check-in (camere e/o aree comuni).

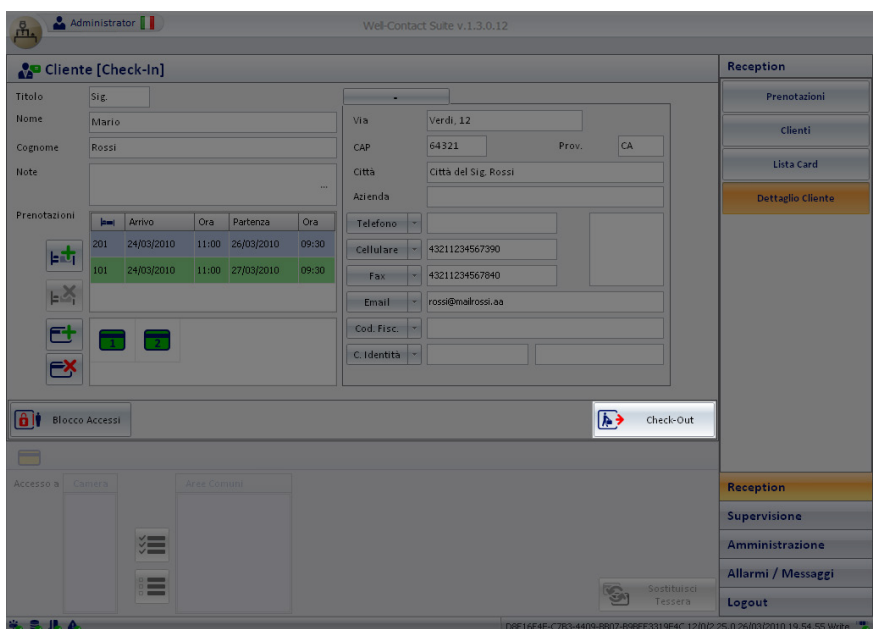

Fig. 41

Per effettuare il check-out del cliente selezionato è sufficiente cliccare su **.** beck-out Dopo la procedura di check-out:

- lo stato del cliente diventa "Archivio" (se il cliente non ha altre prenotazioni "attive");
- lo stato delle camere diventa "libero" e il simbolo della prenotazione viene eliminato dal planner;
- tutte le tessere associate alle camere vengono disabilitate;
- i termostati delle camere ritornano al valore di temperatura preimpostato.

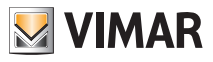

# Scrittura delle tessere

### 12.4 IL BLOCCO E LO SBLOCCO DEGLI ACCESSI

Il pulsante Blocco Accessi (fig. 42) viene visualizzato nella finestra "Dettagli del cliente" solo dopo che è stato effettuato il check-in o che comunque è stata creata e attivata almeno un tessera per il cliente. Il pulsante blocca tutti gli accessi alle camere prenotate dal cliente revocando quindi momentaneamente i diritti di accesso delle tessere associate.

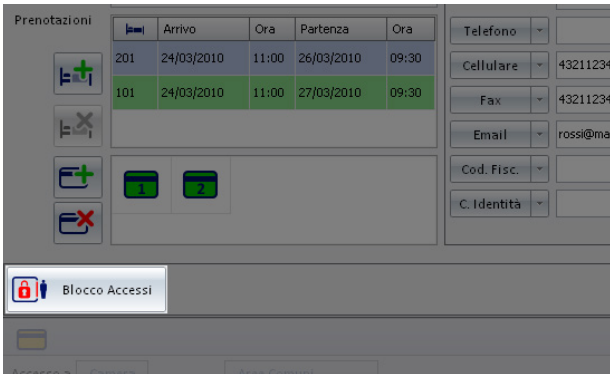

Fig. 42

L'operazione di blocco degli accessi può essere annullata premendo il pulsante **Sblocca Accessi** che viene visualizzato nella finestra "Dettagli del cliente" solo dopo che è stata effettuata la procedura di blocco degli accessi del cliente (fig. 43).

Premendo Sblocca Accessi vengono ripristinati tutti i privilegi di accesso precedentemente revocati.

| Prenotazioni    | ادعا         | Arrivo         | Ora   | Partenza   | Ora   | Telefono    | $\scriptstyle\star$ |          |
|-----------------|--------------|----------------|-------|------------|-------|-------------|---------------------|----------|
|                 | 201          | 24/03/2010     | 11:00 | 26/03/2010 | 09:30 | Cellulare   | $\mathbf{r}$        | 4321123  |
| 団               | 101          | 24/03/2010     | 11:00 | 27/03/2010 | 09:30 | Fax         | ٠                   | 4321123  |
| ⊨¥              |              |                |       |            |       | Email       | ٠                   | rossi@ma |
| 단               |              |                |       |            |       | Cod. Fisc.  | ٠                   |          |
| EX              | $\mathbf{1}$ | $\overline{2}$ |       |            |       | C. Identità | $\mathbf{v}$        |          |
|                 |              |                |       |            |       |             |                     |          |
| Sblocco Accessi |              |                |       |            |       |             |                     |          |

Fig. 43

# **Clienti**

### <span id="page-34-0"></span>13 CLIENTI

Dalla finestra Reception, illustrata in fig. 2, si accede alla sezione Clienti cliccando su **Clienti** 

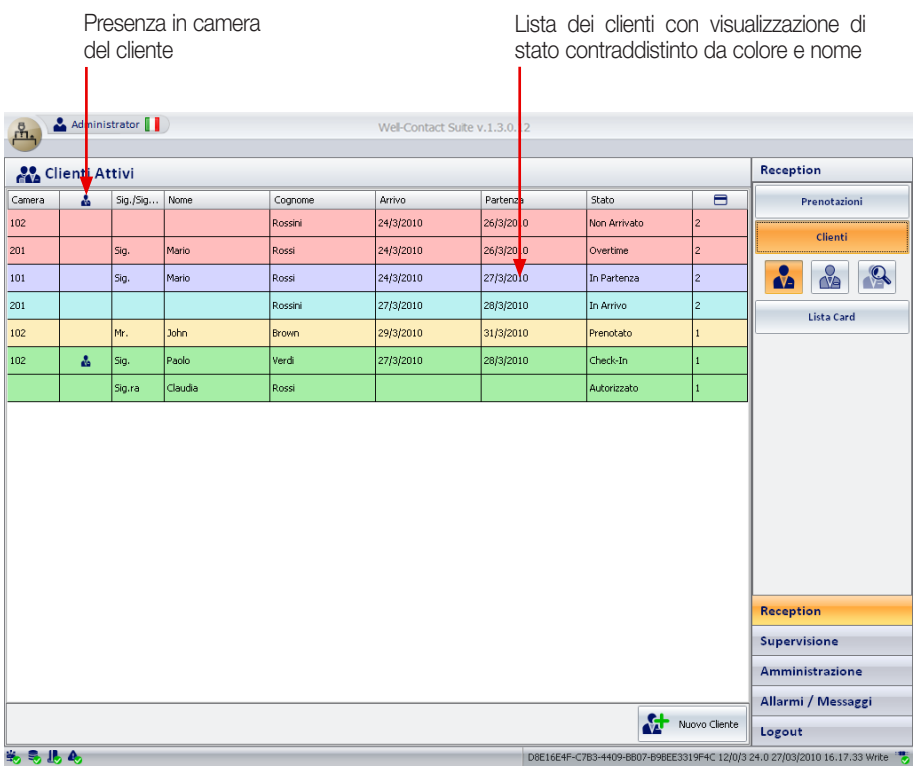

Fig. 44

La finestra di fig. 44 visualizza la panoramica completa delle camere associate ad ogni cliente nonchè lo stato di ognuno di essi.

Questa finestra, oltre agli stati descritti nel par. 9.1 della sezione Prenotazione, visualizza anche le informazioni riguardanti i controlli (check-in, partenza, ecc.) effettuati sulla prenotazione di ogni cliente.

- Cliccando su **A** viene visualizzata la lista dei soli clienti "Attivi" (quelli cioè presenti in albergo o che devono arrivare a seguito di prenotazione).
- Cliccando su viene visualizzata la lista dei soli clienti "Archivio" (quelli che non hanno nessuna prenotazione in corso ma che in passato sono stati ospiti dell'albergo.).
- Cliccando su **si attiva la finestra di ricerca sulla lista clienti visualizzata** (la ricerca viene effettuata sul cognome).

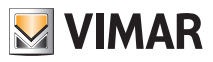

# **Clienti**

• Facendo riferimento ad una qualsiasi colonna di fig. 44, è possibile effettuare l'ordinamento dei dati in essa contenuti.

Per far ciò basta cliccare in corrispondenza della descrizione della colonna desiderata (ad esempio "Cognome", "Arrivo", ecc.) e ad ogni click del mouse verrà effettuato, in modo alternato, un ordinamento crescente o decrescente.

Nella tabella che segue sono riportati tutti i possibili stati che il cliente può assumere in relazione alla descrizione e al colore associato.

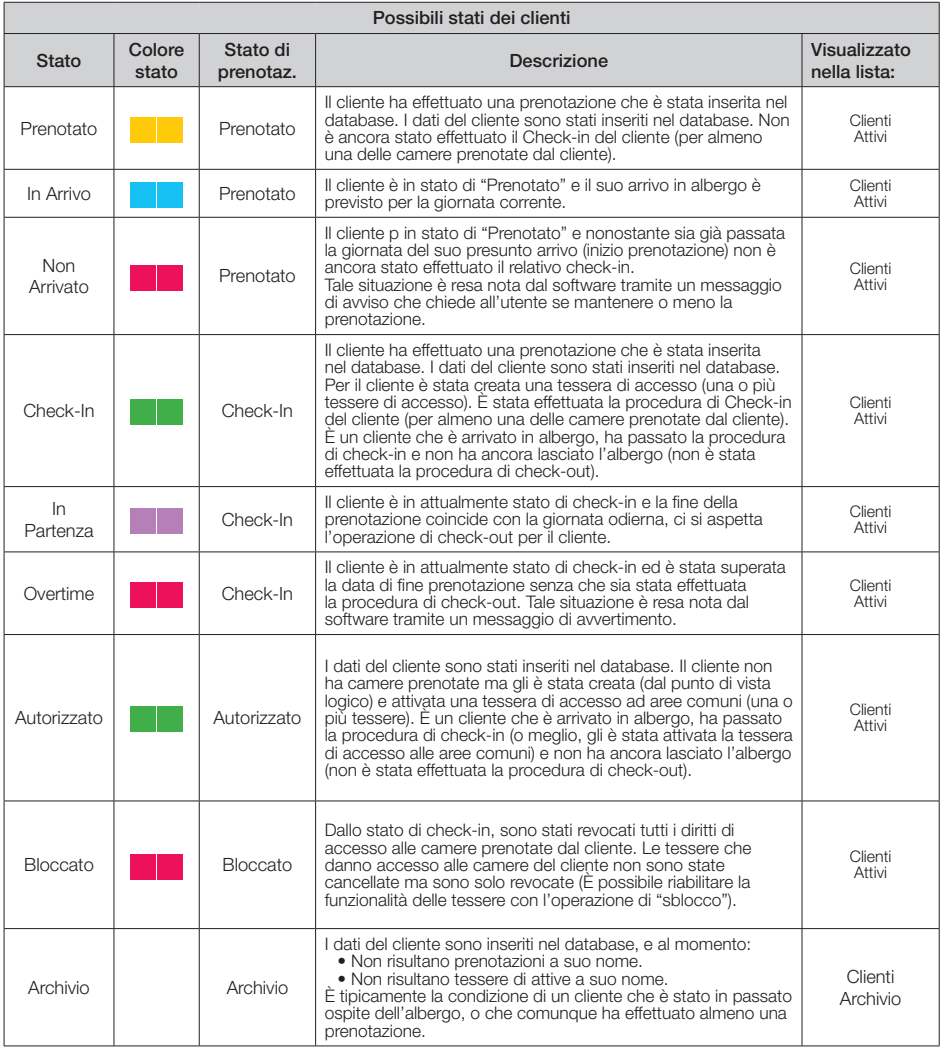

# **Clienti**

### 13.1 Il pulsante "Nuovo Cliente"

Premendo il pulsante "Nuovo Cliente" è possibile passare alla sottosezione "Dettaglio Cliente", con una scheda cliente vuota, per l'inserimento dei dati di un nuovo cliente. È la stessa scheda a cui si accede anche creando una nuova prenotazione dal planner e confermando tale prenotazione (tranne per il fatto che in questo ultimo caso nella lista delle prenotazioni associate compaiono già le prenotazioni inserite nel planner durante la fase precedente).

Nota: Nella fase di inserimento del cognome di un nuovo cliente, viene visualizzato in basso a sinistra il pulsante "Annulla", che permette l'istantanea cancellazione della prenotazione. Se si effettua questa operazione il nominativo della prenotazione verrà eliminato, cioè non verrà salvato nel Software.

#### 13.2 Il pulsante "Elimina Selezionati"

Premendo il pulsante "Elimina selezionati" è possibile rimuovere dall'archivio clienti uno o più nominativi. Il pulsante "Elimina selezionati" diventa attivo dopo aver selezionato una o più voci della lista premendo sul relativo check-box nella colonna "Rimuovi".

Il check-box presente nella cella della descrizione della colonna "Rimuovi" consente di selezionare/ deselezionare assieme tutte le voci della lista.

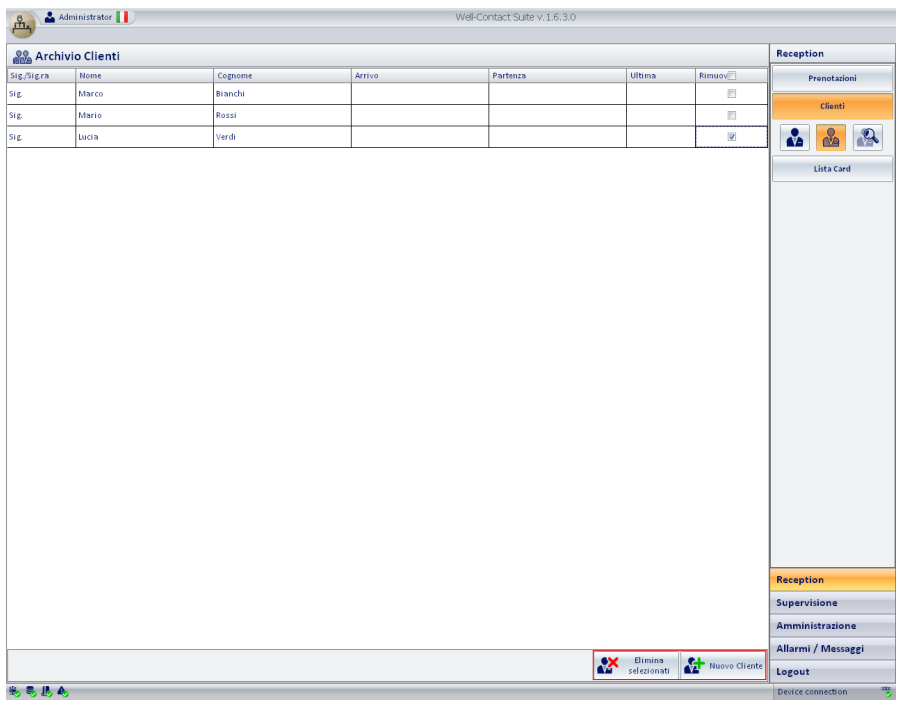

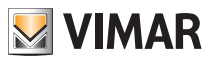

# <span id="page-37-0"></span>**Card**

### 14 SEZIONE CARD

Dalla finestra Reception (fig. 2) si accede alla sezione Lista Card cliccando su Lista Card

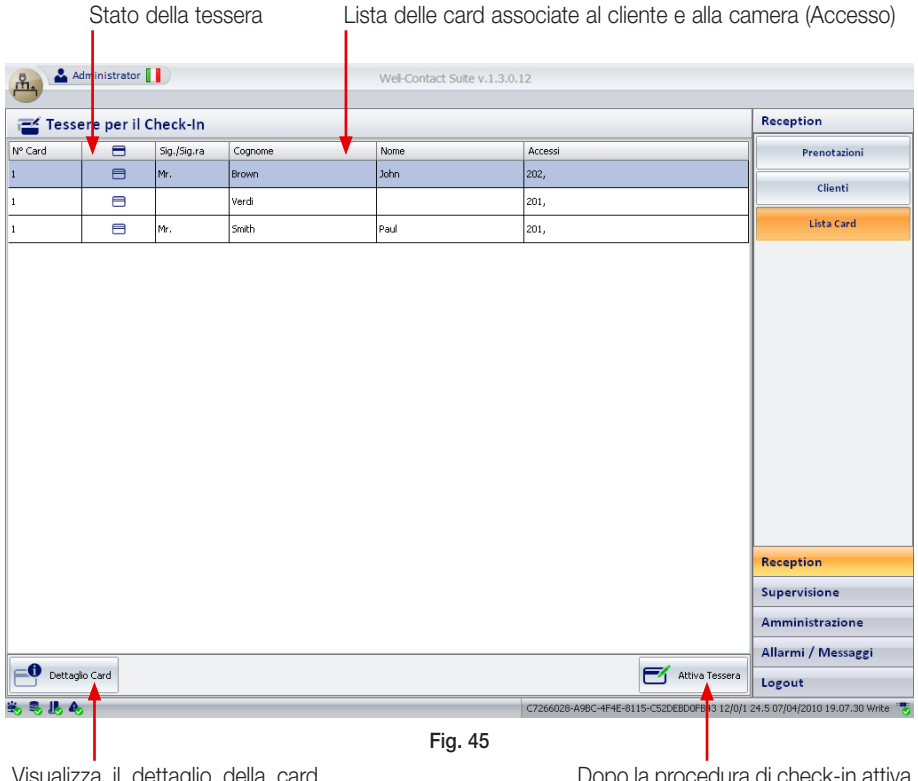

Visualizza il dettaglio della card selezionata (in azzurro) aprendo la finestra di fig. 36.

Dopo la procedura di check-in attiva la card selezionata (in azzurro) rendendola operativa .

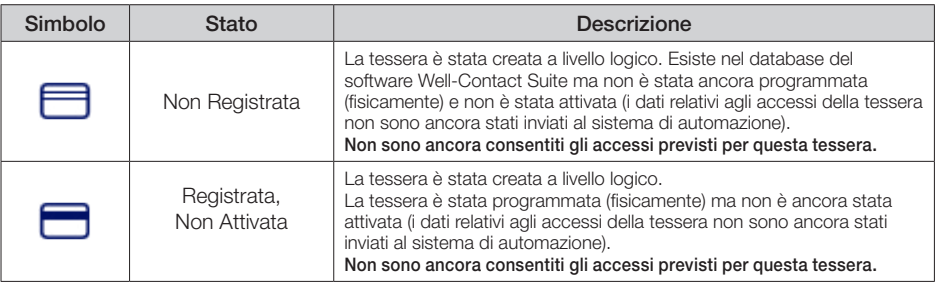

#### 14.1 ATTIVAZIONE DELLE CARD

Mediante il pulsante  $\Box$  Attiva Tessera si attiva e quindi si rende operativa la card selezionata.

• Nella lista delle card, cliccare sopra quella che si desidera attivare (verrà evidenziata in azzurro come in fig. 46).

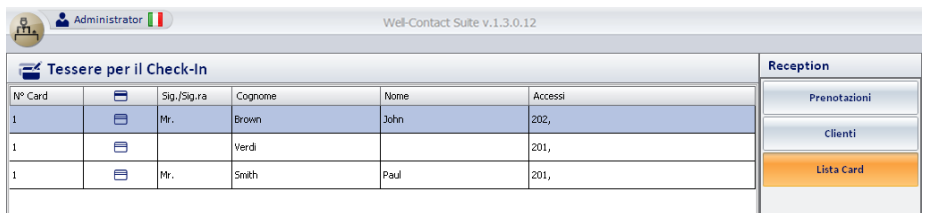

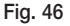

• Cliccare su **della Attiva Tessera** ; viene così avviata la procedura di attivazione della tessera.

In questa fase possono presentarsi le seguenti situazioni:

#### *1*. La finestra "Lista Card" è stata visualizzata cliccando su Check-In (fig. 41) senza aver precedentemente effettuato la scrittura della tessera.

Nella lista delle tessere da attivare sono visualizzate (nello stato "Non Registrata") quelle associate al cliente per il quale si sta effettuando il check-in.

- Inserire una tessera nel programmatore di card.
- Selezionare la tessera che si desidera attivare e cliccare sul pulsante  $\Box$ <sup>Attiva Tessera</sup> oppure cliccare due volte in corrispondenza della riga associata alla tessera.
- La fine della procedura di scrittura della tessera (dopo la quale è possibile rimuovere la tessera dal programmatore di card) è segnalata dal messaggio di conferma riportato in fig. 37.

Nella lista delle card, una volta che la tessera è stata attivata, la riga ad essa associata viene eliminata.

#### *2*. La finestra "Lista Card" è stata visualizzata cliccando su Check-In (fig. 41) dopo aver precedentemente scritto le tessere (almeno due).

Nella lista delle tessere da attivare sono visualizzate (nello stato "Registrata, Non attivata") quelle associate al cliente per il quale si sta effettuando il check-in.

- Selezionare la tessera che si desidera attivare e cliccare sul pulsante  $\Box$  Attive Tessera | oppure cliccare due volte in corrispondenza della riga associata alla tessera.
- La tessera viene quindi attivata.

Attenzione: Nel caso in cui, nella lista delle tessere associate al cliente vengano visualizzate anche quelle che che non sono ancora state scritte, sarà necessario inserire una tessera nel programmatore dato che la procedura ne eseguirà sia la programmazione che l'attivazione.

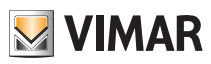

# SEZIONE SUPERVISIONE E ALLARMI

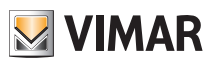

# Indice

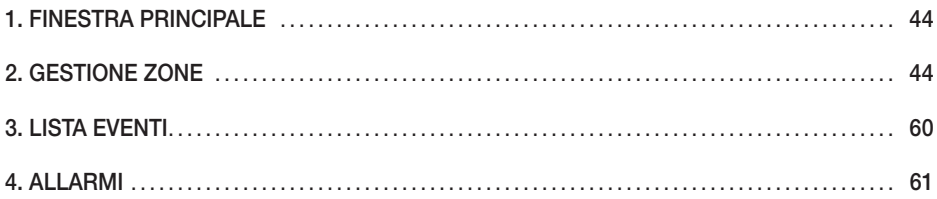

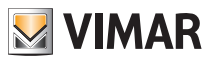

### <span id="page-43-0"></span>1. FINESTRA PRINCIPALE.

La sezione "Supervisione" permette di gestire il sistema visualizzando lo stato dei dispositivi ed effettuando il comando degli stessi. Da punto di vista topologico, l'intero impianto è suddiviso in aree o zone e, oltre al comando diretto del singolo apparecchio, è possibile gestire gruppi di dispositivi mediante scenari, funzioni e zone.

### 2. GESTIONE ZONE.

Per accedere alla finestra "Gestione Zone" (fig. 47) selezionare supervisione sulla finestra principale (fig. 1) e cliccare su Gestione Zone.

#### 2.1 Visualizzare o nascondere le sezioni delle zone "Camere" e "Aree Comuni"

Nelle finestre di visualizzazione delle zone di tipo "Camere" e "Aree Comuni" è possibile rendere visibile o non visibile ciascuna sezione in cui è stato suddiviso l'impianto (es. suddivisione per piani dell'edificio). Per visualizzare o nascondere una determinata sezione dell'impianto, premere rispettivamente il simbolo  $\Diamond$  e  $\Diamond$  presenti nella parte destra della barra con la descrizione della sezione desiderata.

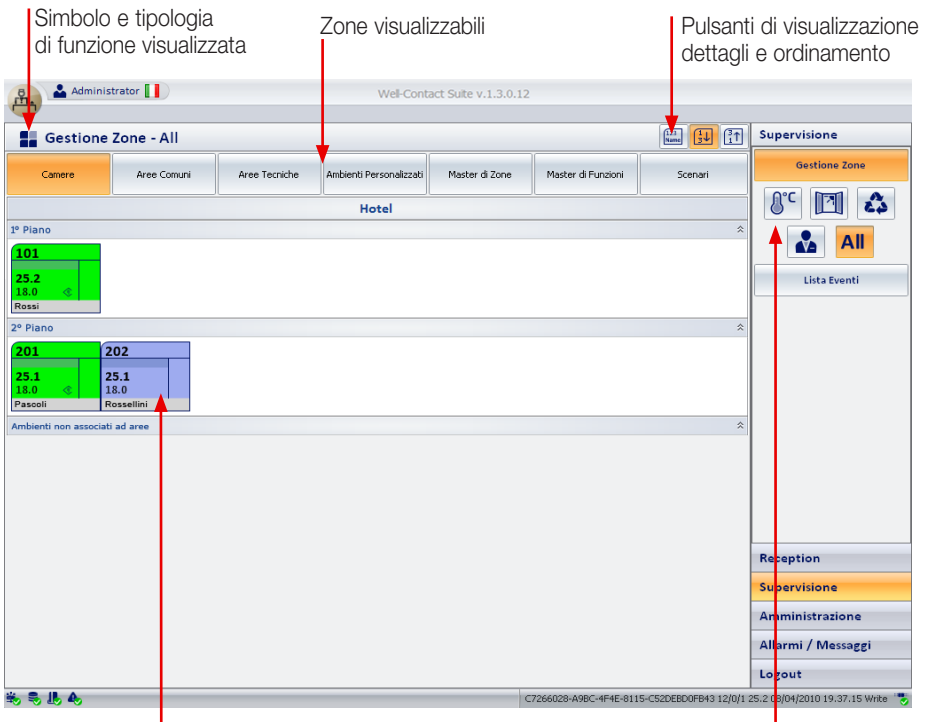

Ambienti della zona selezionata e dati ad essi associati

Pulsanti per la selezione della funzionalità da visualizzare

Simbolo e tipologia di funzione visualizzata.

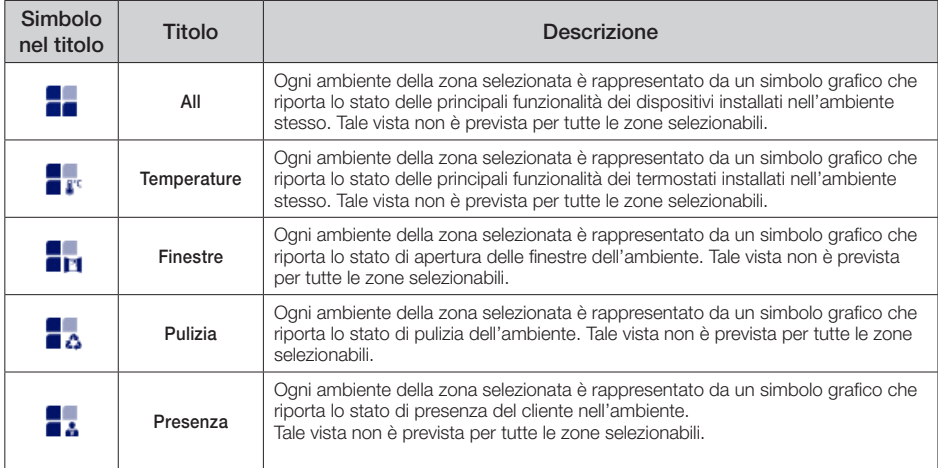

### Pulsanti di visualizzazione dettagli e ordinamento.

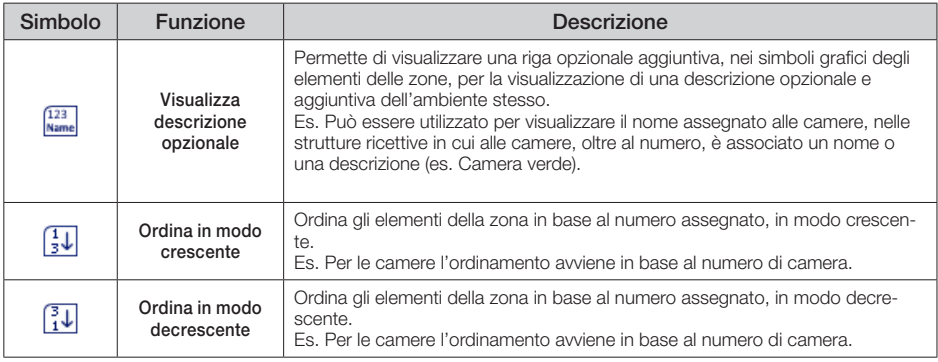

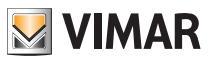

### Zone visualizzabili.

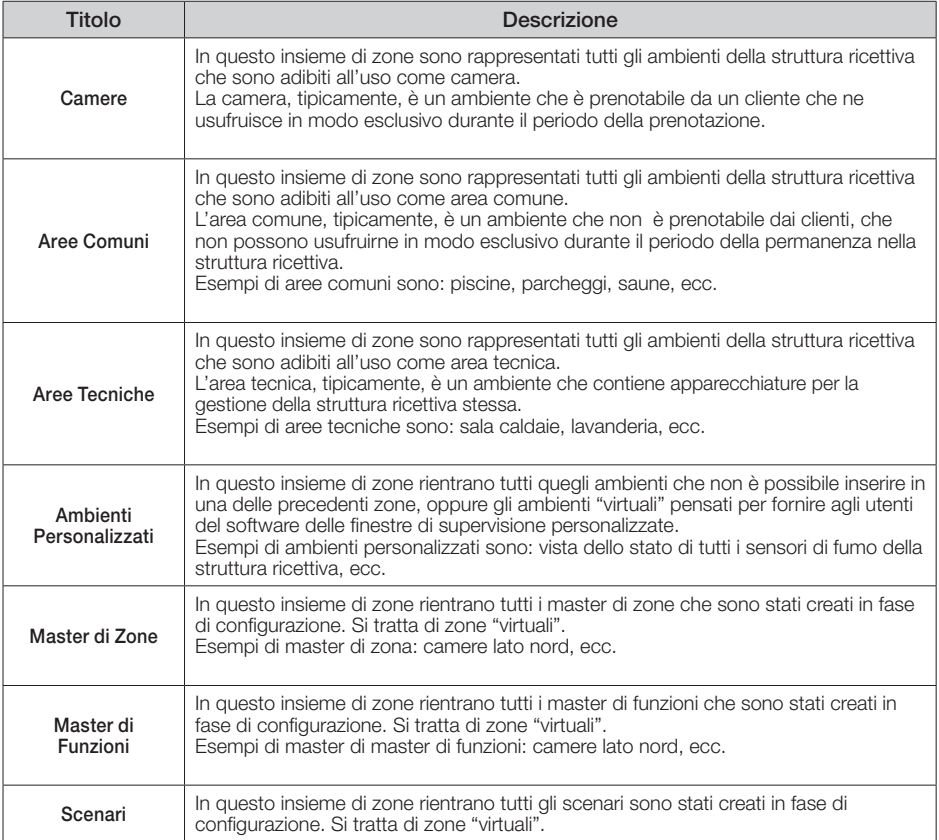

#### Pulsanti per la selezione della funzionalità da visualizzare.

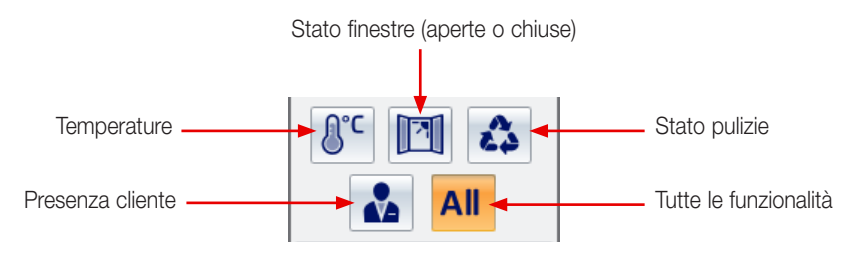

#### 2.2 CAMERE

Per visualizzare tutte le camere è sufficiente cliccare sul pulsante Camere (fig. 47).

Le camere, a prescindere dalla funzionalità visualizzata, assumono una diversa colorazione in base al loro stato attuale.

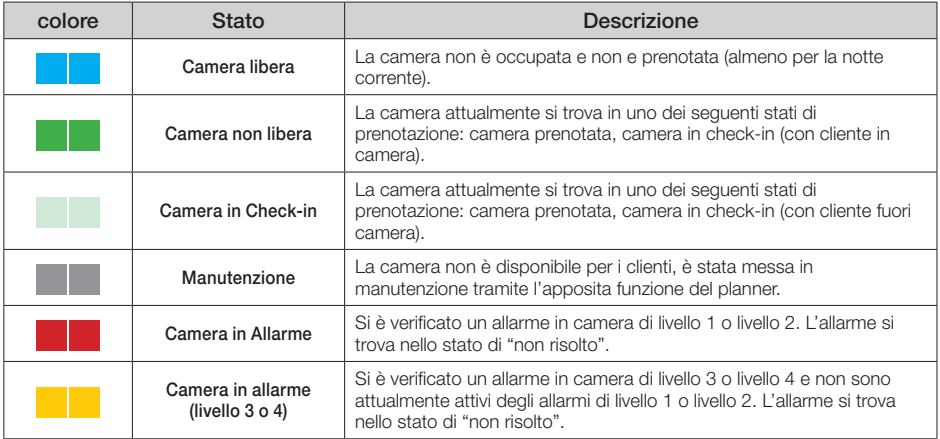

L'icona che rappresenta la camera (fig. 48) è caratterizzata da quattro aree il cui significato è riportato nelle tabelle che seguono.

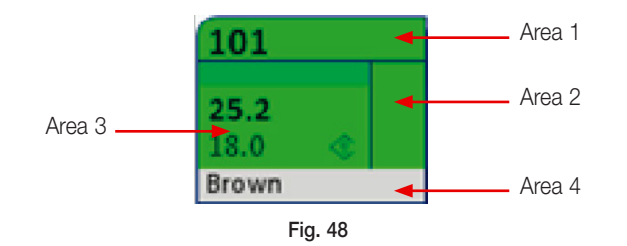

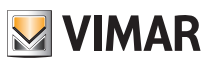

### Area 1

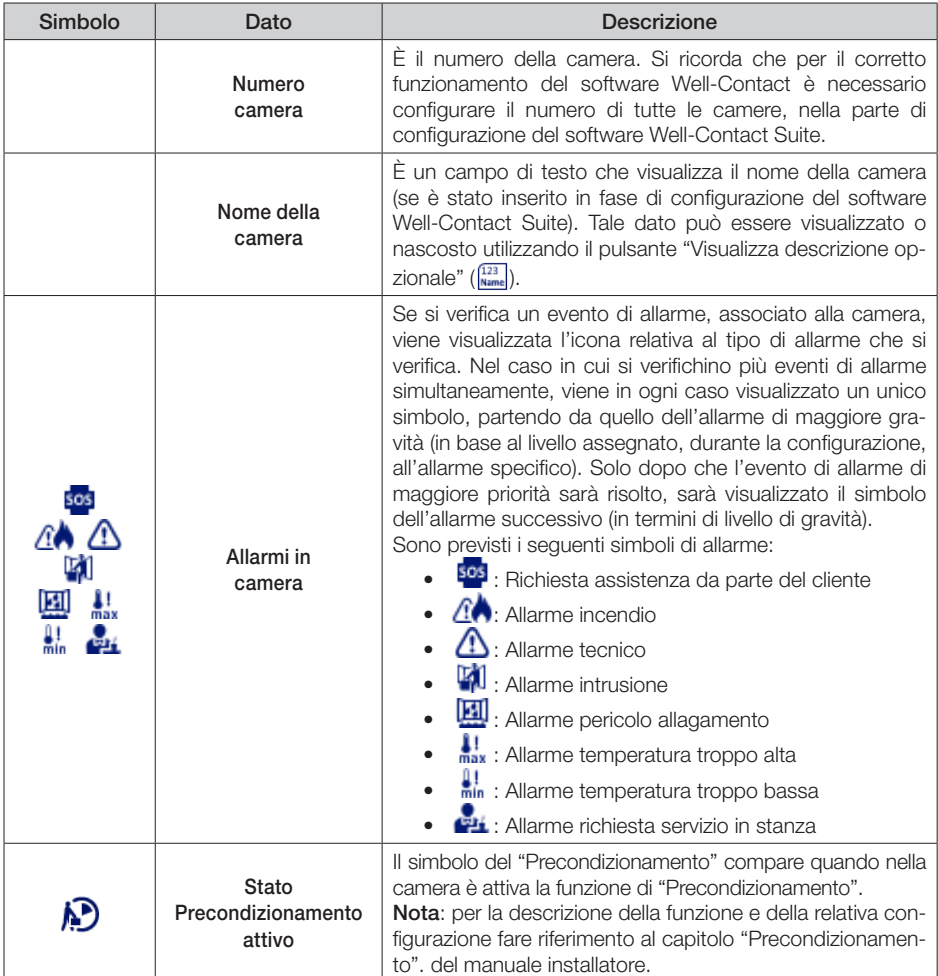

### Area 2

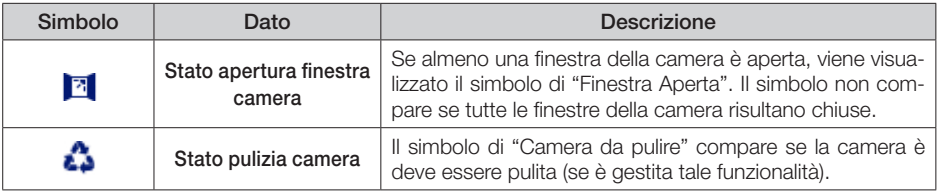

### Area 3

Ogni termostato presente in camera viene visualizzato in Area 3 mediante un simbolo riassuntivo che contiene descrizione, temperatura misurata, temperatura impostata, stato di impostatazione e modalità di funzionamento, ecc. (fig. 49).

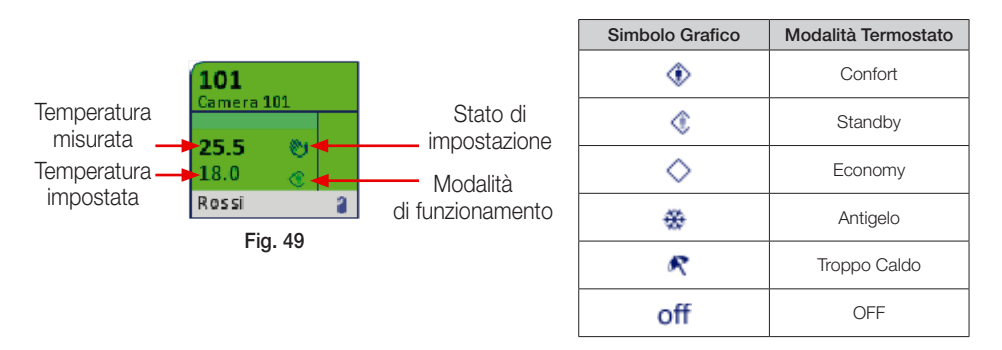

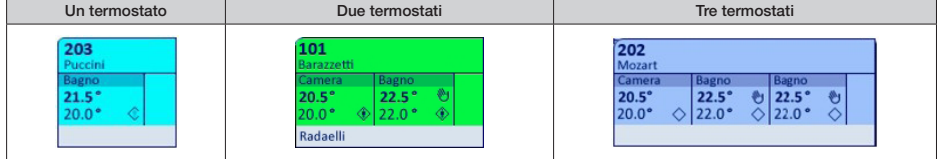

#### Area 4

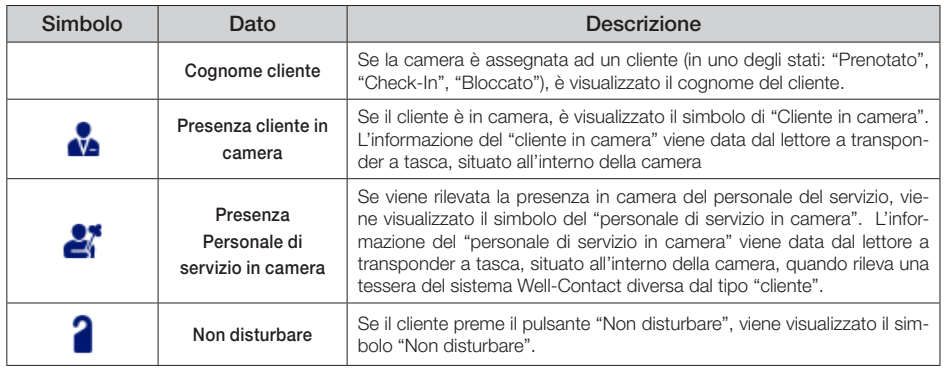

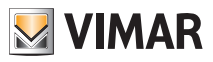

#### 2.2.1 Vista in dettaglio della camera

Cliccando in corrispondenza di una camera (fig. 50), viene visualizzata la vista in dettaglio nella quale sono rappresentati dispositivi e funzioni (fig. 51).

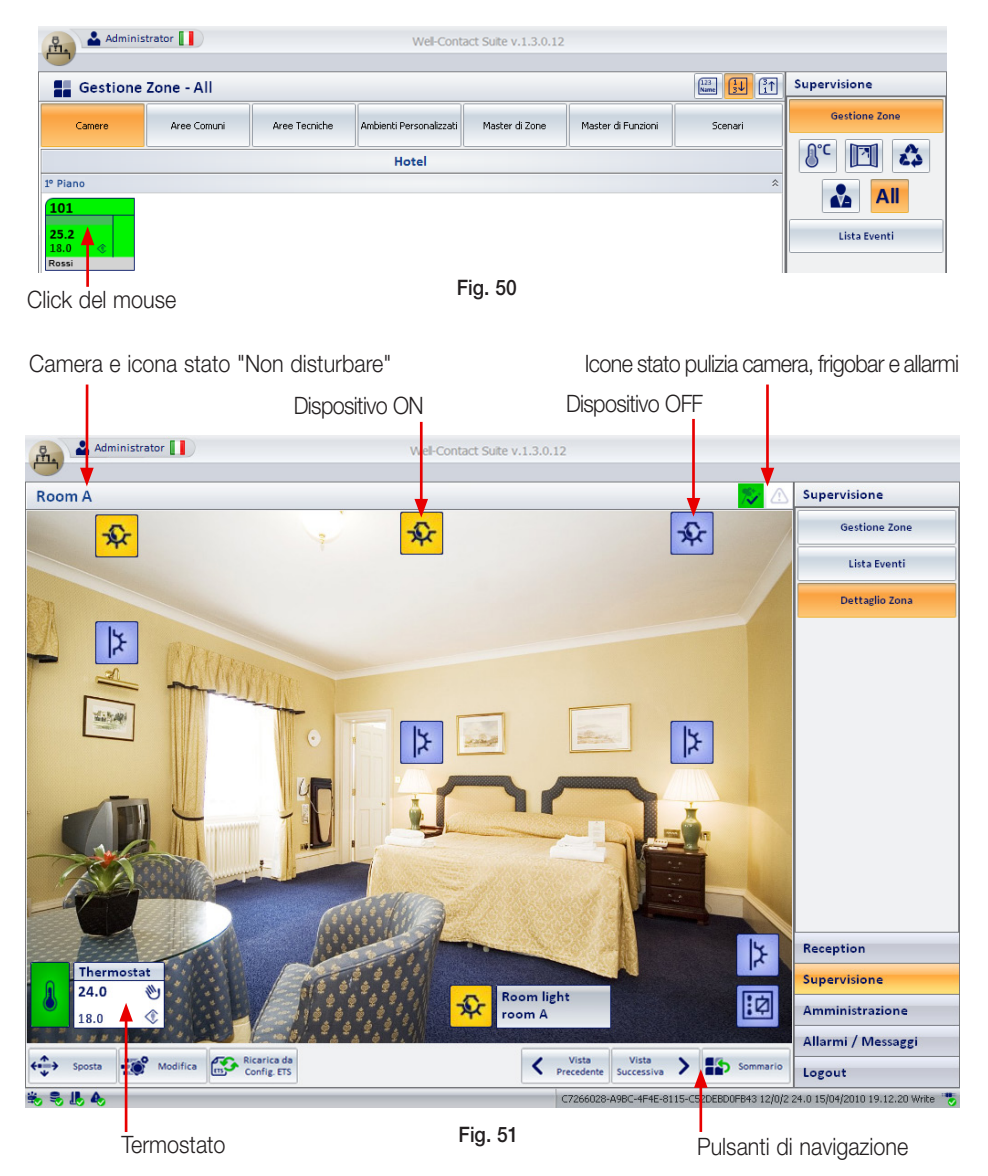

Le icone della vista in dettaglio di figura 51 hanno il seguente significato:

• Icona stato "Non disturbare"

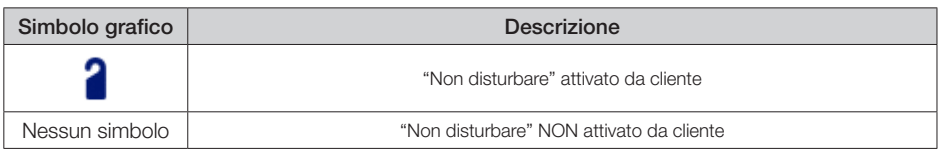

• Icone stato pulizia camera, frigobar, precondizionamento e allarmi

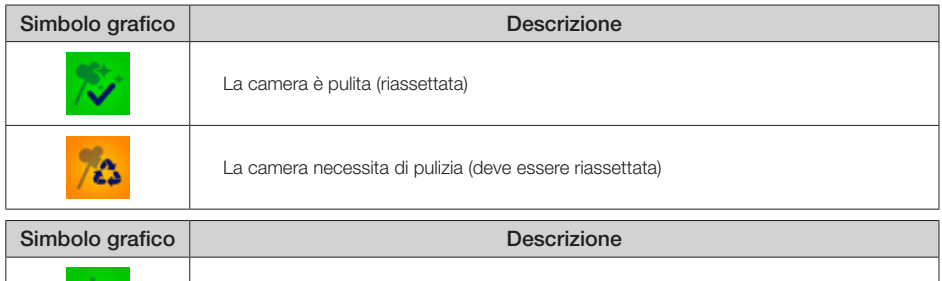

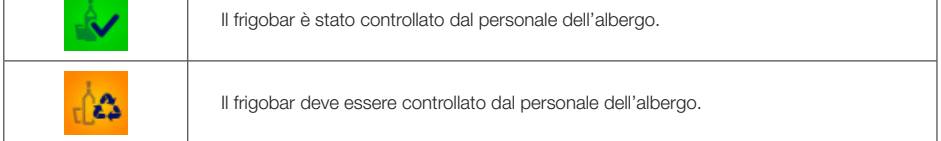

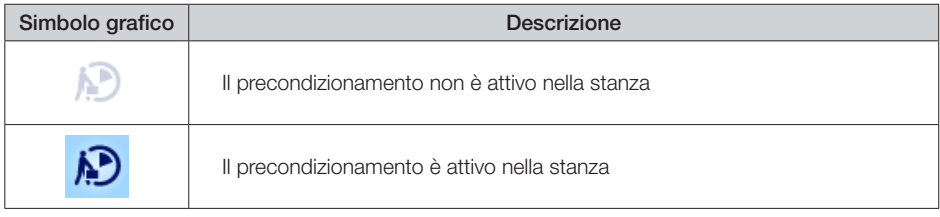

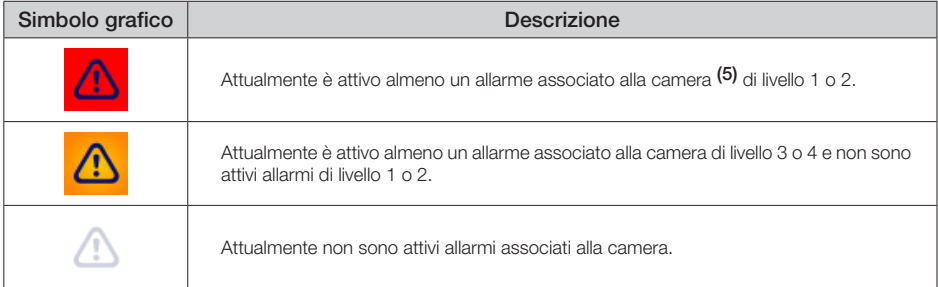

Cliccando sulle icone di stato pulizia e frigobar si visualizza la finestra di impostazione di fig. 9.

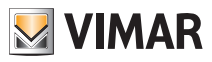

### Pulsanti di navigazione

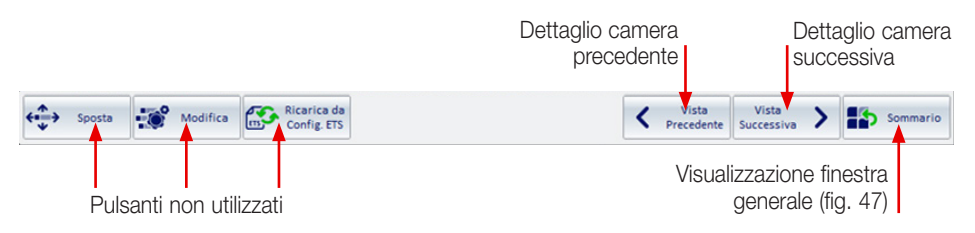

#### Visualizzazione e comando dei dispositivi

#### • Dispositivi ON/OFF.

Lo stato del dispositivo è visualizzato mediante la variazione del colore dell'icona associata e cliccando su tale icona viene inviato il comando di attivazione/disattivazione oppure accensione/spegnimento.

#### • Termostati.

I termostati sono visualizzati come illustrato in fig. 49 e possono assumere gli stati elencati nella seguente tabella:

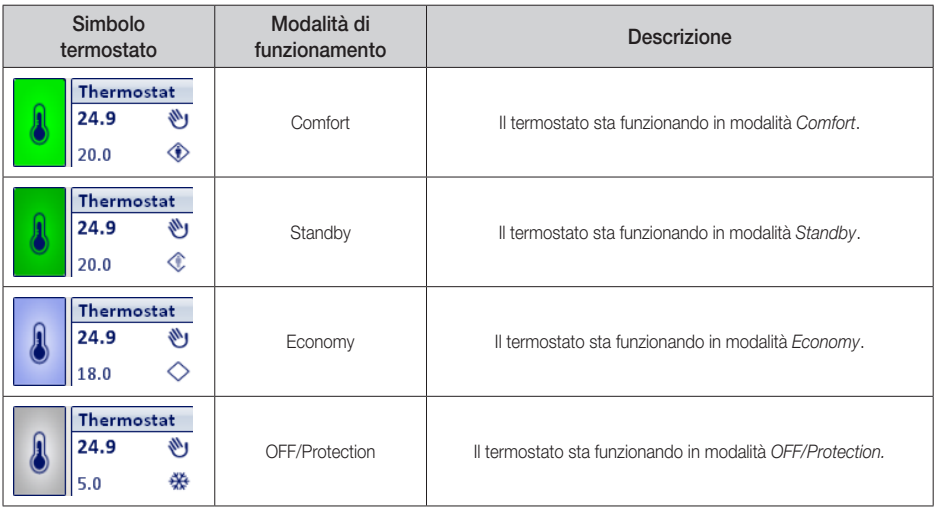

Cliccando sull'icona termostato si visualizza la finestra che consente il controllo e la gestione completa del dispositivo (fig. 52).

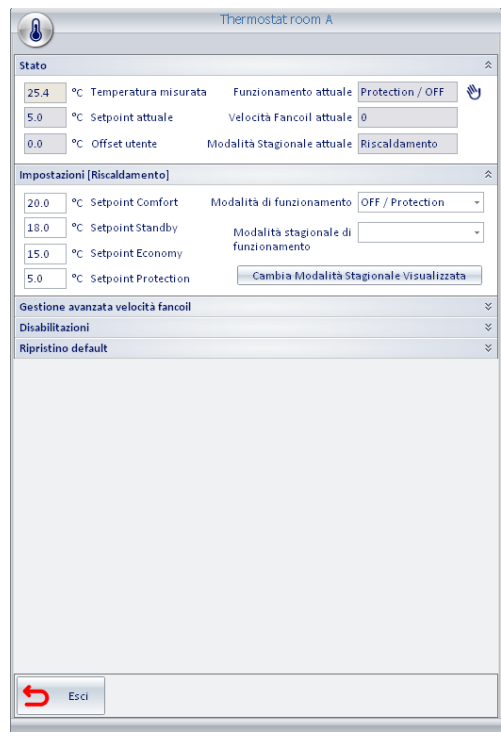

Fig. 52

### 2.3 AREE COMUNI

Per visualizzare tutte le aree comuni è sufficiente cliccare su **Aree Comuni** (fig. 47).

Le aree comuni, a prescindere dalla funzionalità visualizzata, assumono una diversa colorazione in base al loro stato attuale.

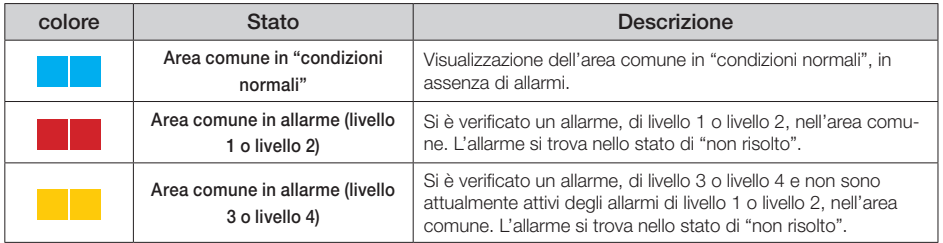

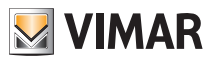

La visualizzazione delle opzioni per ogni area vengono effettuate in modo del tutto analogo a quanto illustrato in precedenza per le camere. Vi sono quindi icone che rappresentano la tipologia di funzione visualizzata (selezionata tramite i pulsanti di selezione) e cliccando in corrispondenza di un'area comune verrà visualizzata la vista in dettaglio (fig. 53).

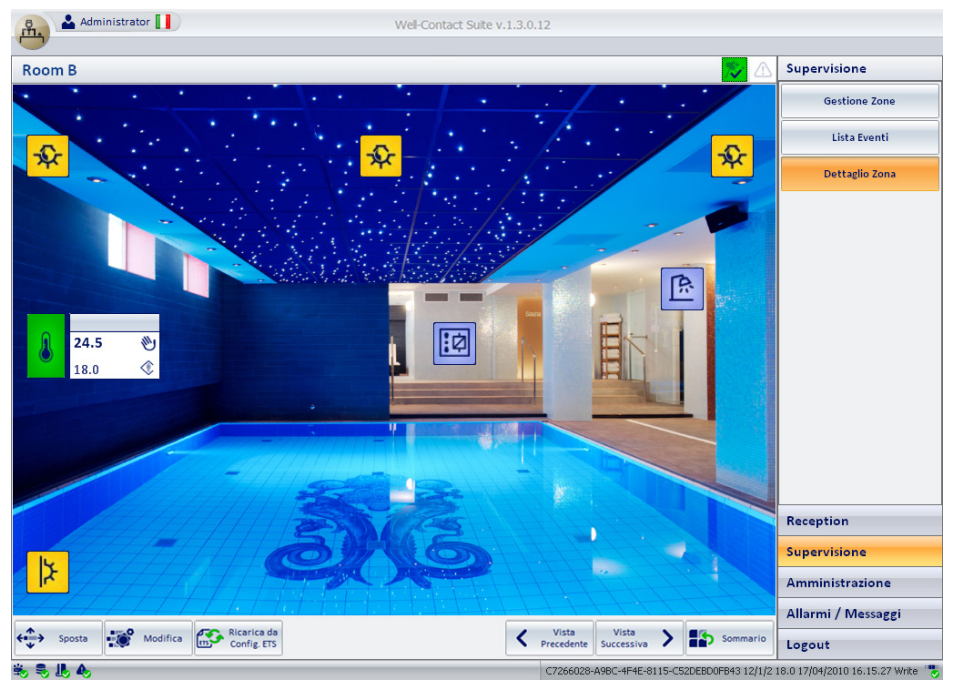

Fig. 53

### 2.4 AREE TECNICHE

Per visualizzare tutte le aree tecniche è sufficiente cliccare su **Aree Tecniche** (fig. 47).

Le aree tecniche, a prescindere dalla funzionalità visualizzata, assumono una diversa colorazione in base al loro stato attuale.

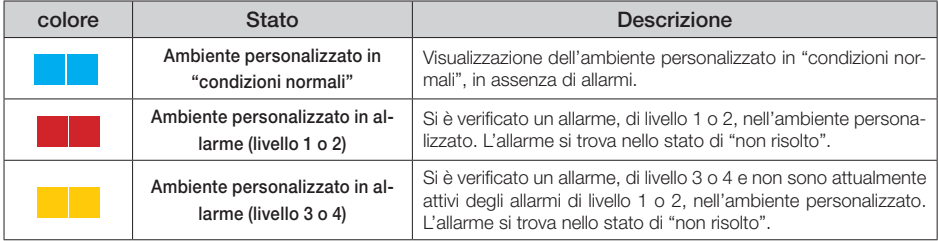

## Gestione zone

La visualizzazione delle opzioni per ogni area vengono effettuate in modo del tutto analogo a quanto illustrato in precedenza per le camere. Vi sono quindi icone che rappresentano la tipologia di funzione visualizzata (selezionata tramite i pulsanti di selezione) e cliccando in corrispondenza di un'area tecnica verrà visualizzata la vista in dettaglio (fig. 54).

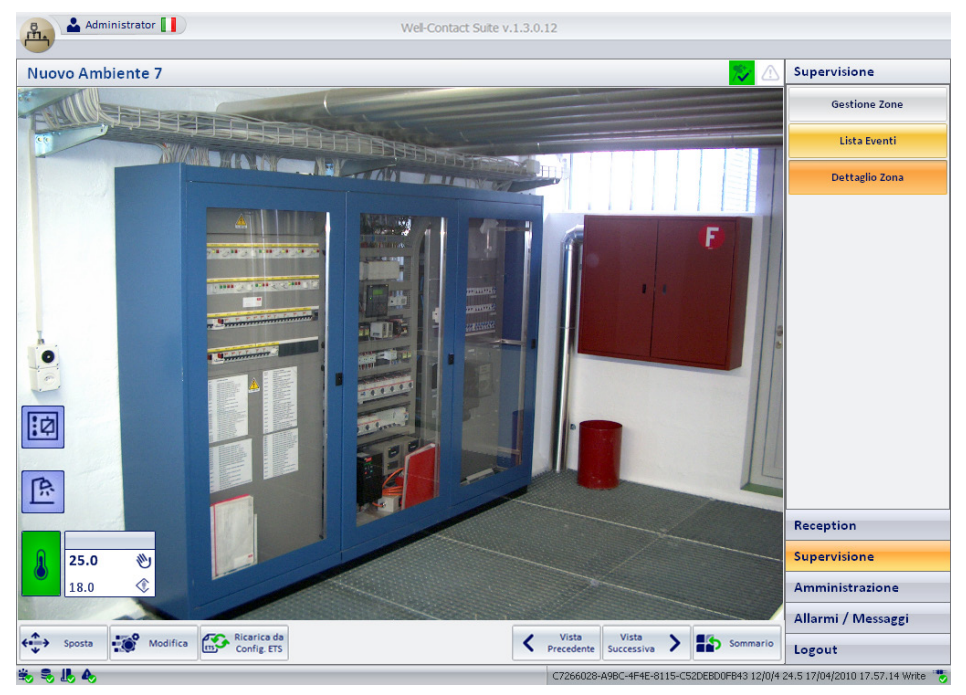

Fig. 54

#### 2.5 AMBIENTI PERSONALIZZATI

Per visualizzare tutte gli ambienti personalizzati è sufficiente cliccare su Ambienti Personalizzati (fig. 47).

Gli ambienti assumono una diversa colorazione in base al loro stato attuale.

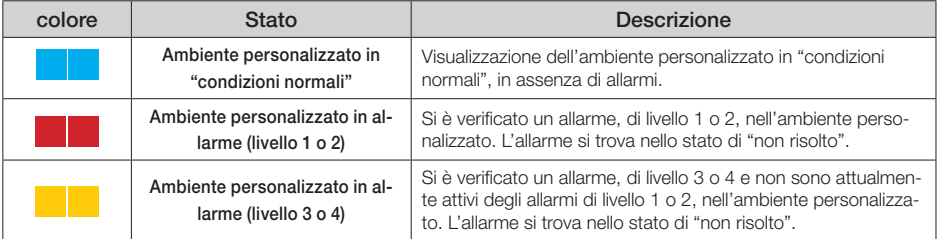

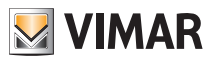

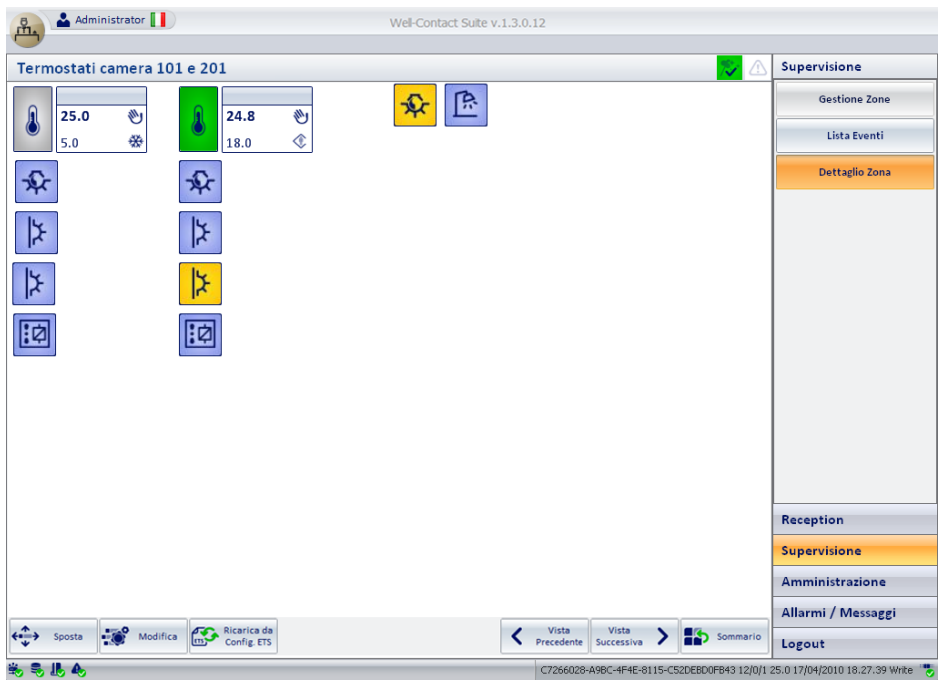

Cliccando in corrispondenza di un ambiente verrà visualizzata la vista in dettaglio (fig. 55).

Fig. 55

### 2.5 MASTER DI ZONE

Il software permette di creare ambienti virtuali contenenti dispositivi virtuali che, associati a dispositivi reali dello stesso tipo, trasmettano loro gli stessi comandi indipendentemente dallo stato in cui si trovano. Questi ambienti sono denominati "Master di zone".

Per visualizzare i Master di Zone è sufficiente cliccare su Master di Zone (fig. 47); l'icona che rappresenta un master di zona è quella di fig. 56.

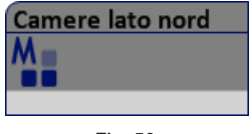

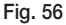

Cliccando in corrispondenza di un master di zona verrà visualizzata la vista in dettaglio (fig. 57).

## Gestione zone

Alla vista in dettaglio di un master di zona si può conferire l'aspetto di una camera (virtuale) e agendo su un dispositivo (virtuale anch'esso) si va ad agire su tutti i dispositivi reali associati a quest'ultimo.

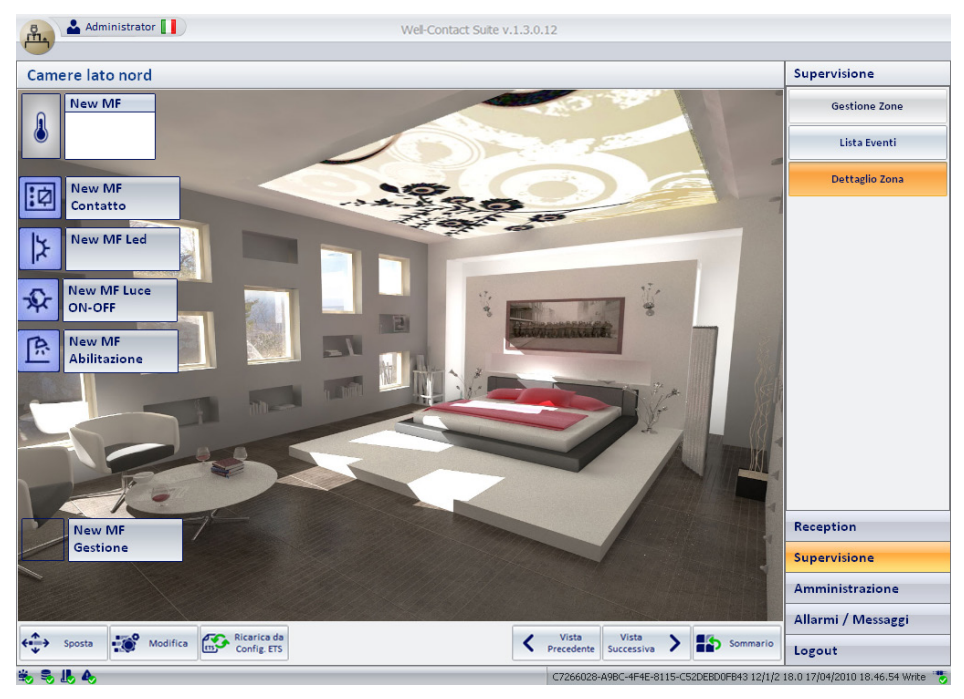

Fig. 57

#### Comando dei dispositivi ON/OFF virtuali

- 1. Cliccare sul dispositivo virtuale desiderato.
- 2. Viene visualizzata la finestra di fig. 58; cliccare sul comando da effettuare e infine cliccare su Esci.

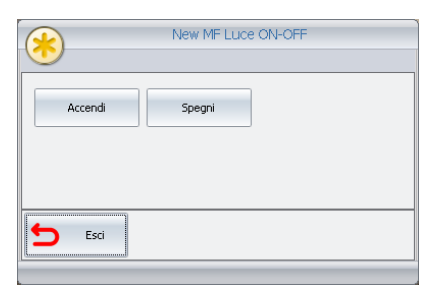

Fig. 58

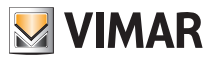

#### Comando dei termostati virtuali

- 1. Cliccare sul termostato virtuale desiderato.
- 2. Viene visualizzata la finestra di fig. 59; impostare i valori desiderati e cliccare su Esegui.

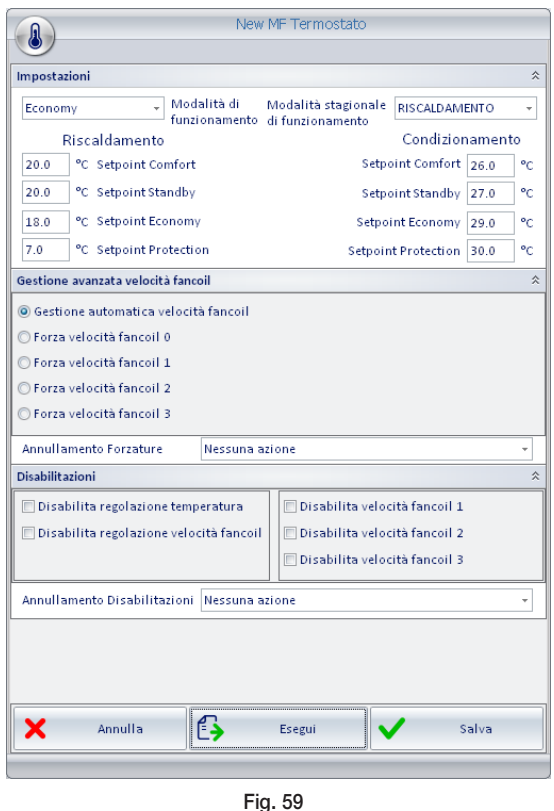

N.B. Il pulsante Salva memorizza tutti i dati di impostazione del master di funzioni selezionato. Questo è utile nei due seguenti casi:

- memorizzare le impostazioni effettuate per inviarle in un secondo tempo ai termostati associati.
- memorizzare le nuove impostazioni per utilizzarle su altri master di zona.

#### 2.6 MASTER DI FUNZIONI

Il software permette di creare dispositivi virtuali che, associati a dispositivi reali dello stesso tipo, trasmettano loro gli stessi comandi indipendentemente dallo stato in cui si trovano. Questi dispositivi sono denominati "Master di funzioni".

Per visualizzare i Master di funzioni è sufficiente cliccare su *Master di Funzioni* (fig. 47); l'icona che rappresenta un master di funzioni è quella di fig. 60.

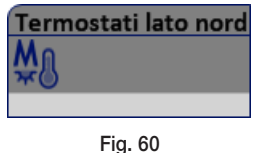

Cliccando in corrispondenza di un master di funzioni viene visualizzata la vista in dettaglio; la procedura per inviare i comandi ai dispositivi ON/OFF e ai termostati è la stessa di quella dei Master di zone (pag. 55).

### 2.7 SCENARI

Per visualizzare gli scenari disponibili è sufficiente cliccare su **Scenari** (fig. 47); l'icona che rappresenta uno scenario è quella di fig. 61.

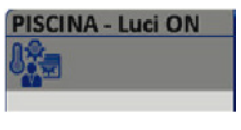

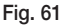

Cliccando in corrispondenza di uno scenario viene visualizzata la vista in dettaglio (fig. 62); selezionando Attiva lo scenario viene attivato.

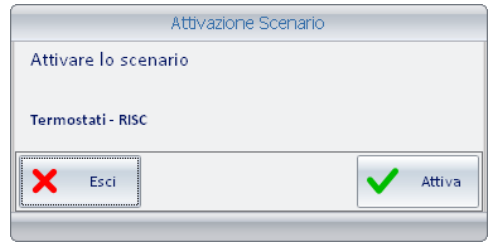

Fig. 62

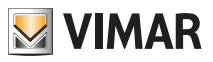

## <span id="page-59-0"></span>Lista eventi

### 3. LISTA EVENTI.

Questa opzione consente di visualizzare ed eventualmente esportare in un file Excel, l'insieme di eventi che il software ha memorizzato.

Per accedere alla finestra "Lista Eventi" (fig. 63) cliccare su **Lista Eventi** .

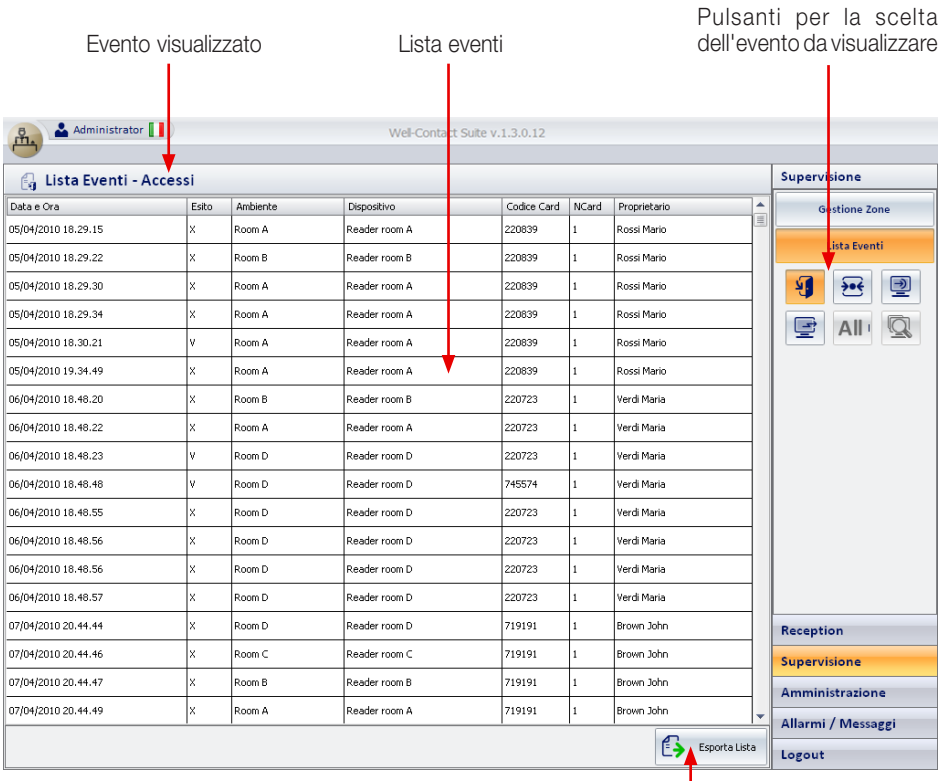

Fig. 63

Esportazione su file della lista visualizzata

N.B. Il software visualizza sempre l'esito di ogni singolo evento, cioé:

- X indica un accesso negato o un comando non inviato;

- V indica un accesso consentito o un comando correttamente inviato.

Mediante i pulsanti di selezione vengono visualizzati gli eventi riportati nella tabella che segue:

<span id="page-60-0"></span>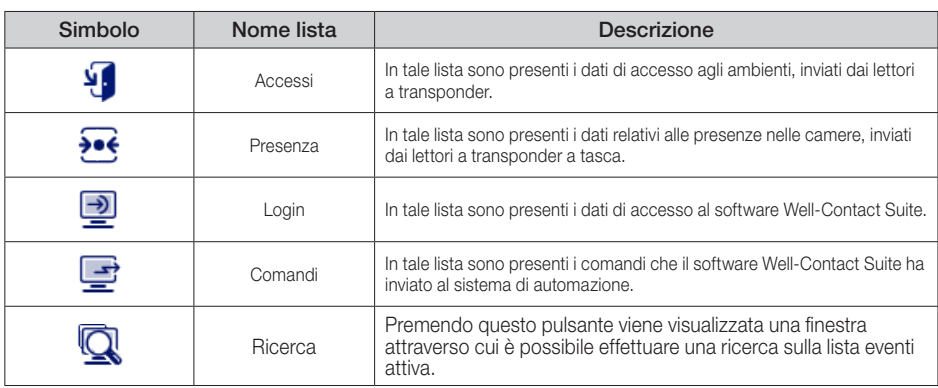

### 4. ALLARMI.

Quando si verifica un evento di allarme vengono avviate le seguenti procedure:

- Visualizzazione di una finestra pop-up (fig. 64).
- Viene evidenziato il pulsante "Allarmi/Messaggi".
- Inserimento dell'allarme nella lista degli allarmi attivi.

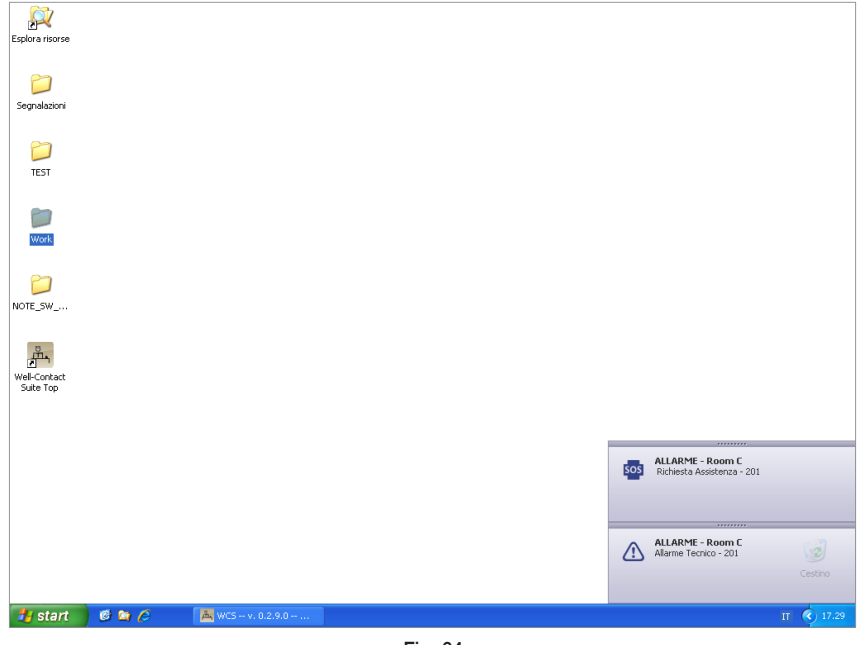

Fig. 64

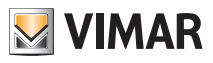

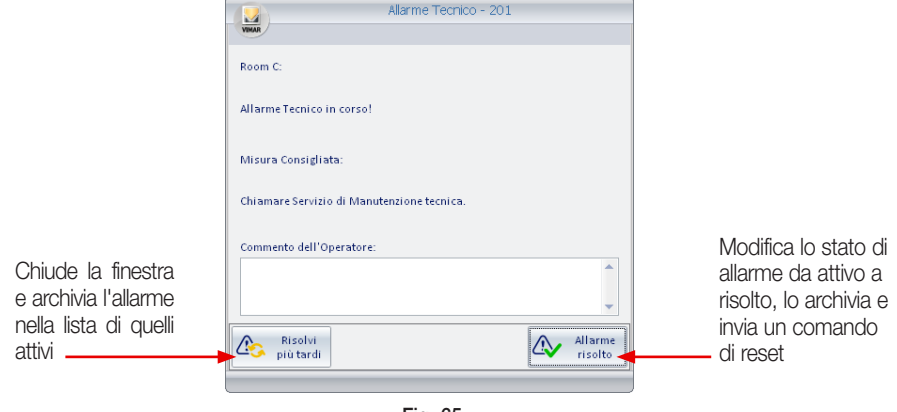

Cliccando sull'avviso di allarme si visualizza la finestra di dettaglio (figura 65).

Fig. 65

Nella finestra di "Gestione Zone" l'allarme viene visualizzato come in figura 66.

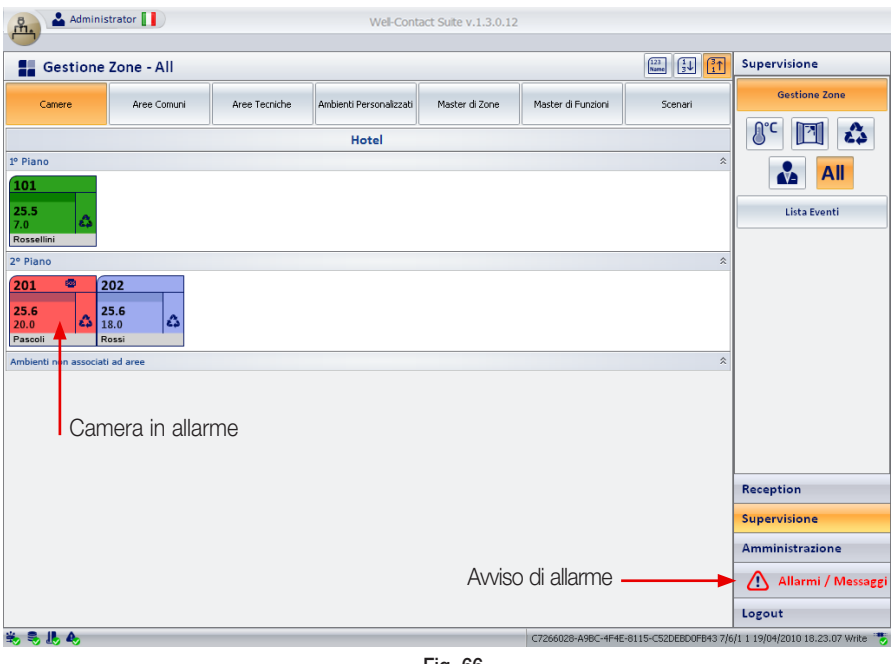

Cliccando sul pulsante  $\bigotimes$  Allarmi / Messaggi si visualizza la lista degli allarmi attivi (fig. 67).

|                                                                           | Tipo di allarme      |        |                            | Lista allarmi                 |                                                                            | Pulsanti per la scelta degli<br>allarmi da visualizzare |
|---------------------------------------------------------------------------|----------------------|--------|----------------------------|-------------------------------|----------------------------------------------------------------------------|---------------------------------------------------------|
| 원                                                                         | Administrator        |        |                            | Vell-Contact Suite v.1.3.0.12 |                                                                            |                                                         |
|                                                                           | Allarmi Attivi       |        |                            |                               |                                                                            | Allarmi / Messaggi                                      |
|                                                                           | Data e Ora           | Area   | Evento                     |                               |                                                                            | Δ<br>$\sqrt{N}$                                         |
| ⚠                                                                         | 19/04/2010 18.22.46  | Room C | Allarme Tecnico - 201      |                               |                                                                            |                                                         |
| Eos                                                                       | 19/04/2010 18.22.51  | Room C | Richiesta Assistenza - 201 |                               |                                                                            |                                                         |
| ⚠                                                                         | 19/04/2010 18.23.07  | Room A | Allarme Tecnico - 101      |                               |                                                                            |                                                         |
|                                                                           |                      |        |                            |                               |                                                                            | Reception                                               |
| Visualizza la finestra di dettaglio<br>dell'allarme selezionato (fig. 65) |                      |        |                            |                               |                                                                            | Supervisione                                            |
|                                                                           |                      |        |                            |                               |                                                                            | Amministrazione                                         |
|                                                                           |                      |        |                            |                               |                                                                            | Æ<br>Allarmi / Messaggi                                 |
|                                                                           | Dettaglio<br>Allarme |        |                            |                               |                                                                            |                                                         |
|                                                                           |                      |        |                            |                               |                                                                            | Logout                                                  |
|                                                                           | 見出色                  |        |                            |                               | C7266028-A9BC-4F4E-8115-C52DEBD0FB43 12/0/2 25.3 19/04/2010 18.37.45 Write | 荡                                                       |

Fig. 67

Cliccando sul pulsante si visualizza la lista degli allarmi attivi.

Cliccando sul pulsante si visualizza la lista degli allarmi che sono stati precedentemente archiviati e quindi risolti (fig. 68).

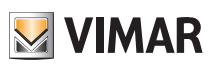

| Tipo di allarme |                         |        | Lista allarmi<br>Nome di colui che ha risolto<br>l'allarme e nome del suo PC |                                        |  |                               |               |            | Pulsanti per la scelta degli<br>allarmi da visualizzare |                                                                            |  |
|-----------------|-------------------------|--------|------------------------------------------------------------------------------|----------------------------------------|--|-------------------------------|---------------|------------|---------------------------------------------------------|----------------------------------------------------------------------------|--|
|                 | Administrator           |        |                                                                              |                                        |  | Well-Contact Suite v.1.3.0.12 |               |            |                                                         |                                                                            |  |
|                 | <b>Archivio Allarmi</b> |        |                                                                              |                                        |  |                               |               |            |                                                         | Allarmi / Messaggi                                                         |  |
|                 | Data e Ora              | Area   | Evento                                                                       |                                        |  | Data e Ora Soluzione          | Responsabile  | Nome PC    |                                                         | А                                                                          |  |
| $\Delta$        | 09/04/2010 11.24.38     | Room A |                                                                              | Allarme Tecnico Room A                 |  | 09/04/2010 11.24.52           | Administrator | VPC-DAVIDE |                                                         |                                                                            |  |
| ⚠               | 09/04/2010 11.26.38     | Room B |                                                                              | Allarme Te <mark>icnico Room B</mark>  |  | 09/04/2010 11.26.48           | Administrator | VPC-DAVIDE |                                                         |                                                                            |  |
| ⚠               | 09/04/2010 11.26.43     | Room B |                                                                              | Allarme Te <mark>i</mark> cnico Room B |  | 09/04/2010 11.26.48           | Administrator | VPC-DAVIDE |                                                         |                                                                            |  |
| 505             | 09/04/2010 11:33.27     | Room A |                                                                              | Richiesta Assistenza Room A            |  | 09/04/2010 11.33.43           | Administrator | VPC-DAVIDE |                                                         |                                                                            |  |
| sos             | 09/04/2010 11.34.04     | Room A |                                                                              | Richiesta Assistenza Room A            |  | 09/04/2010 11.35.39           | Administrator | VPC-DAVIDE |                                                         |                                                                            |  |
| ⚠               | 09/04/2010 11.34.16     | Room A |                                                                              | Allarme Tecnico Room A                 |  | 09/04/2010 11.35.36           | Administrator | VPC-DAVIDE |                                                         |                                                                            |  |
| ⚠               | 09/04/2010 11:34.20     | Room A |                                                                              | Allarme Tecnico Room A                 |  | 09/04/2010 11.35.36           | Administrator | VPC-DAVIDE |                                                         |                                                                            |  |
| ⚠               | 09/04/2010 11.34.24     | Room B |                                                                              | Allarme Tecnico Room B                 |  | 09/04/2010 11.35.33           | Administrator | VPC-DAVIDE |                                                         |                                                                            |  |
| ⚠               | 09/04/2010 11:34.27     | Room B |                                                                              | Allarme Tecnico Room B                 |  | 09/04/2010 11.35.33           | Administrator | VPC-DAVIDE |                                                         |                                                                            |  |
| ⚠               | 09/04/2010 11:34.33     | Room B |                                                                              | Allarme Tecnico Room B                 |  | 09/04/2010 11.35.33           | Administrator | VPC-DAVIDE |                                                         |                                                                            |  |
| ⚠               | 09/04/2010 11.34.34     | Room B |                                                                              | Allarme Tecnico Room B                 |  | 09/04/2010 11.35.33           | Administrator | VPC-DAVIDE |                                                         |                                                                            |  |
| ⚠               | 09/04/2010 11:34.35     | Room B |                                                                              | Allarme Tecnico Room B                 |  | 09/04/2010 11.35.33           | Administrator | VPC-DAVIDE |                                                         |                                                                            |  |
| Λ               | 09/04/2010 11.35.18     | Room B |                                                                              | Allarme Tecnico Room B                 |  | 09/04/2010 11.35.33           | Administrator | VPC-DAVIDE |                                                         |                                                                            |  |
| Λ               | 09/04/2010 11.35.22     | Room B |                                                                              | Allarme Tecnico Room B                 |  | 09/04/2010 11.35.33           | Administrator | VPC-DAVIDE |                                                         |                                                                            |  |
| ⚠               | 09/04/2010 11.35.23     | Room B |                                                                              | Allarme Tecnico Room B                 |  | 09/04/2010 11.35.33           | Administrator | VPC-DAVIDE |                                                         | Reception                                                                  |  |
| ⚠               | 09/04/2010 11.35.54     | Room B |                                                                              | Allarme Tecnico Room B                 |  | 09/04/2010 11.36.41           | Administrator | VPC-DAVIDE |                                                         | Supervisione                                                               |  |
| ⚠               | 09/04/2010 11:36.08     | Room B |                                                                              | Allarme Tecnico Room B                 |  | 09/04/2010 11.36.41           | Administrator | VPC-DAVIDE |                                                         | Amministrazione                                                            |  |
| ⚠               | 09/04/2010 11.36.29     | Room B |                                                                              | Allarme Tecnico Room B                 |  | 09/04/2010 11.36.41           | Administrator | VPC-DAVIDE |                                                         | /!\<br>Allarmi / Messaggi                                                  |  |
|                 | Dettaglio<br>Allarme    |        |                                                                              |                                        |  |                               |               | ذا         | Esporta Lista                                           | Logout                                                                     |  |
|                 | 头鼻肌炎                    |        |                                                                              |                                        |  |                               |               |            |                                                         | C7266028-A9BC-4F4E-8115-C52DEBD0FB43 12/0/2 25.1 19/04/2010 20.39.07 Write |  |

Fig. 68

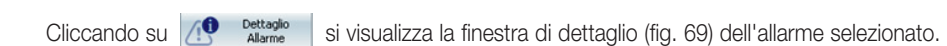

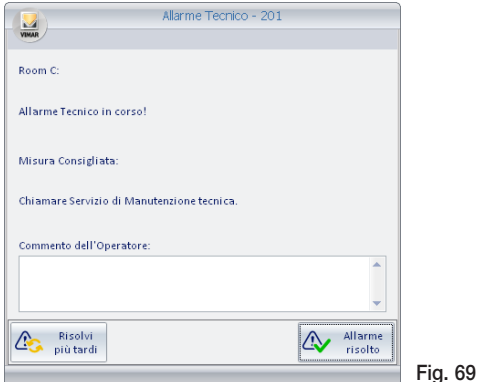

#### Il pulsante "Elimina Selezionati"

Premendo il pulsante "Elimina Selezionati" è possibile rimuovere dall'archivio allarmi una o più voci. Il pulsante "Elimina Selezionati" diventa attivo dopo aver selezionato una o più voci della lista premendo sul relativo check-box della colonna "Rimuovi".

Il check-box presente nella cella della descrizione della colonna "Rimuovi" consente di selezionare/ deselezionare assieme tutte le voci della lista.

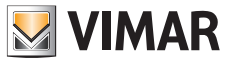

Viale Vicenza, 14 - 36063 Marostica VI - Italy Tel. +39 0424 488 600 - Fax (Italia) +39 0424 488 188  $\left( \frac{300 - 862307}{800 - 862307} \right)$ Fax (Export) +39 0424 488 709 www.vimar.com

 $\epsilon$ 49400412A0 07 1601 VIMAR - Marostica - Italy